**IB** M

IBM Cúram Social Program Management

# Guide Cúram Universal Access

*Version 6.0.5*

**IB** M

IBM Cúram Social Program Management

# Guide Cúram Universal Access

*Version 6.0.5*

#### **Remarque**

Avant d'utiliser ces informations et le produit concerné, lisez les informations contenues dans [«Remarques», à la page 43](#page-54-0)

#### **Révision : mai 2013**

Cette édition s'applique à IBM Cúram Social Program Management v6.0 5 et à toutes les révisions suivantes, sauf indication contraire dans les nouvelles éditions.

Eléments sous licence - Propriété d'IBM.

#### **© Copyright IBM Corporation 2012, 2013.**

© Cúram Software Limited. 2011. Tous droits réservés.

# **Table des matières Table des matières**

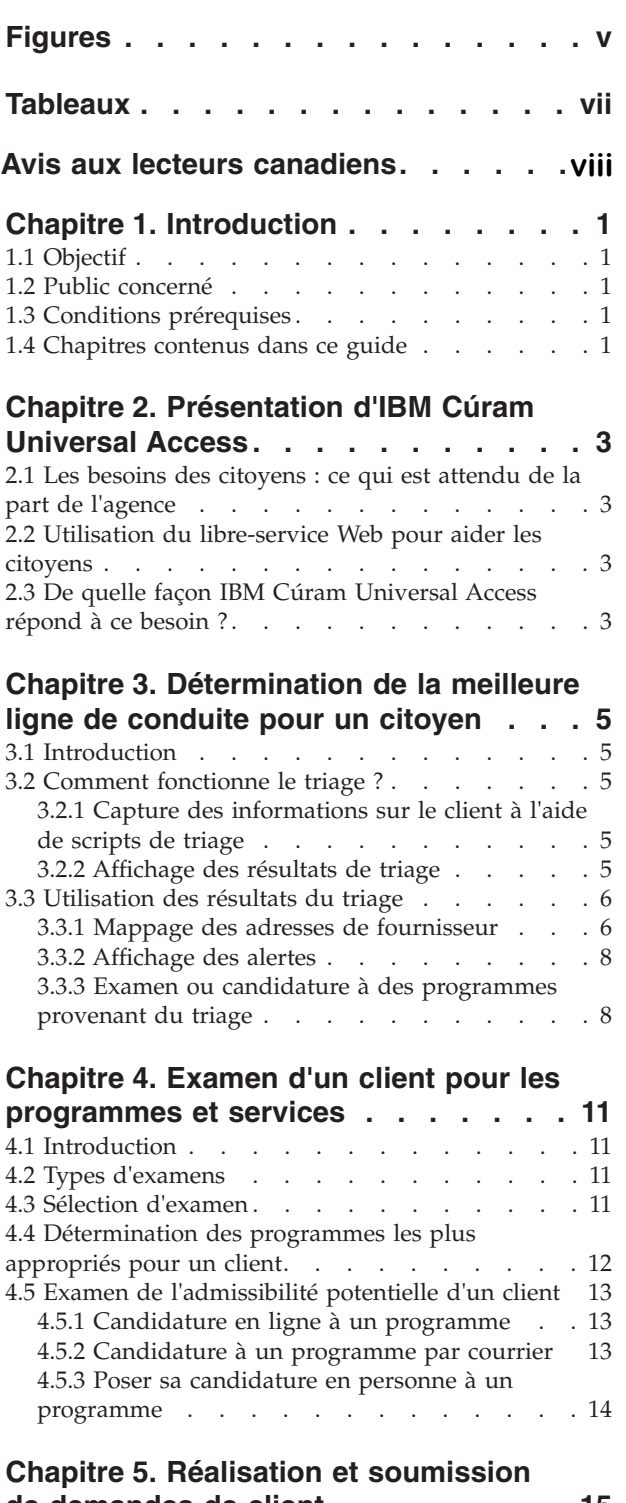

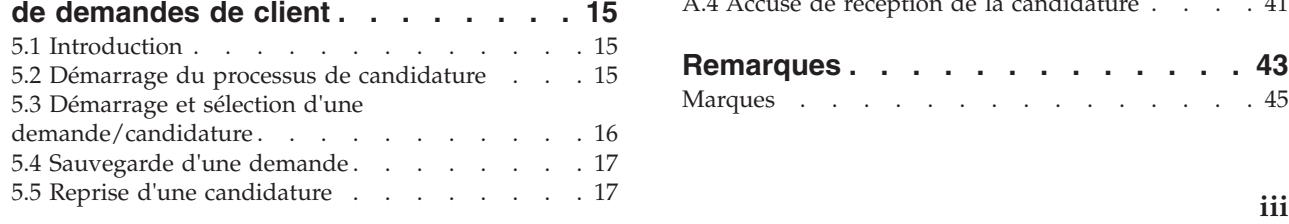

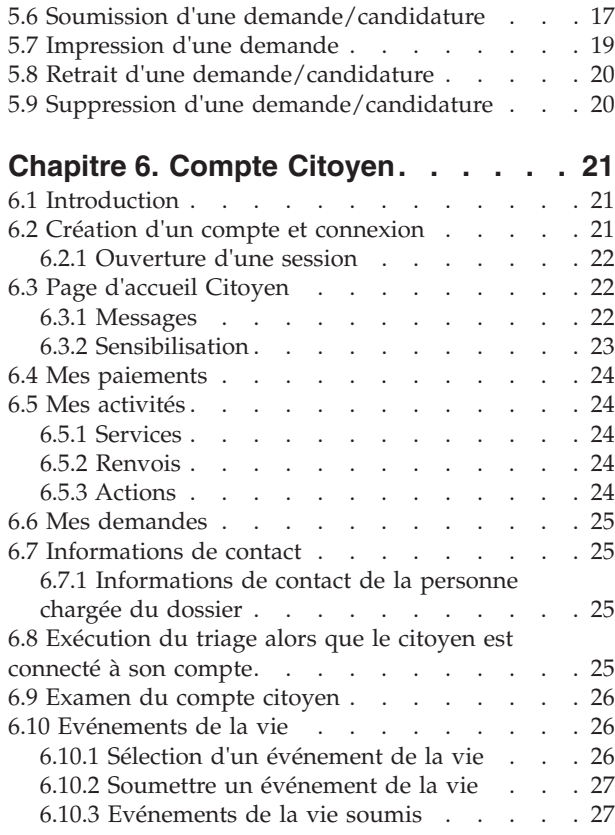

#### **[Chapitre 7. Définition de processus](#page-40-0)** hapitre 7. Définition de processus

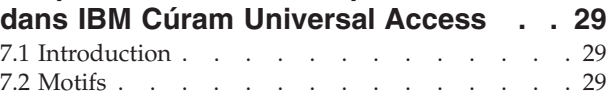

### [Chapitre 8. Sécurisation d'IBM Cúram](#page-42-0)

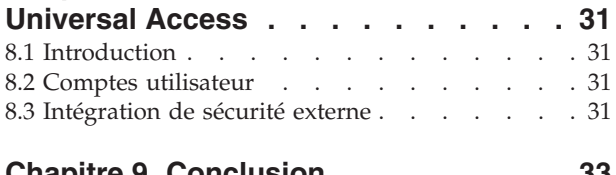

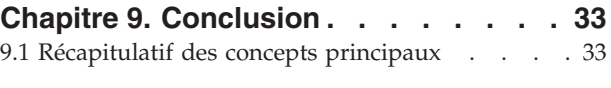

#### **[Annexe. Messages du compte de](#page-46-0)** Annexe. Messages du compte de

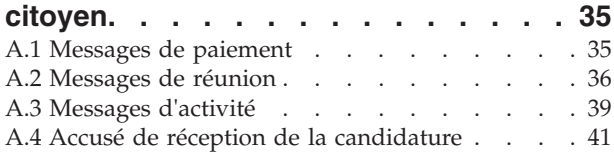

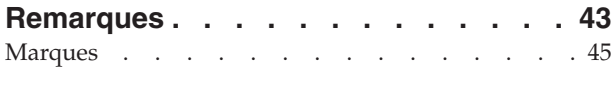

# <span id="page-6-0"></span>**Figures**

# <span id="page-8-0"></span>**Tableaux**

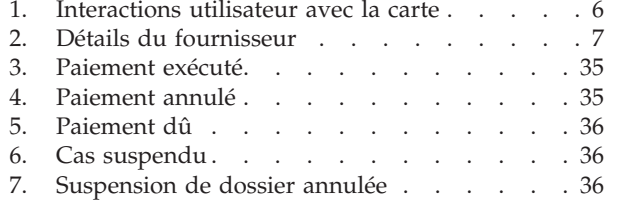

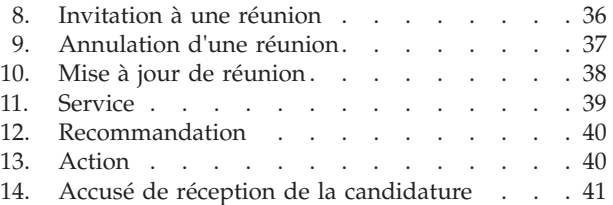

# **Avis aux lecteurs canadiens**

Le présent document a été traduit en France. Voici les principales différences et particularités dont vous devez tenir compte.

### **Illustrations**

Les illustrations sont fournies à titre d'exemple. Certaines peuvent contenir des données propres à la France.

#### **Terminologie**

La terminologie des titres IBM peut différer d'un pays à l'autre. Reportez-vous au tableau ci-dessous, au besoin.

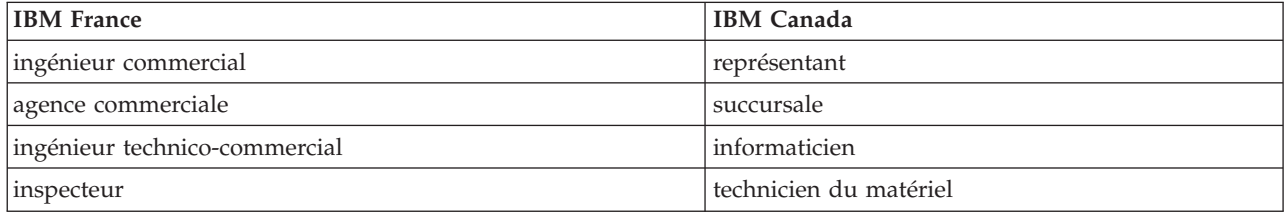

#### **Claviers Claviers**

Les lettres sont disposées différemment : le clavier français est de type AZERTY, et le clavier Les lettres sont disposées différemment : le clavier français est de type AZERTY, et le clavier français-canadien de type QWERTY. français-canadien de type QWERTY.

### **OS/2 et Windows - Paramètres canadiens OS/2 et Windows - Paramètres canadiens**

Au Canada, on utilise : Au Canada, on utilise :

- v les pages de codes 850 (multilingue) et 863 (français-canadien), v les pages de codes 850 (multilingue) et 863 (français-canadien),
- le code pays 002,
- le code clavier CF.

### **Nomenclature Nomenclature**

Les touches présentées dans le tableau d'équivalence suivant sont libellées différemment selon qu'il s'agit Les touches présentées dans le tableau d'équivalence suivant sont libellées différemment selon qu'il s'agit du clavier de la France, du clavier du Canada ou du clavier des États-Unis. Reportez-vous à ce tableau du clavier de la France, du clavier du Canada ou du clavier des États-Unis. Reportez-vous à ce tableau pour faire correspondre les touches françaises figurant dans le présent document aux touches de votre pour faire correspondre les touches françaises figurant dans le présent document aux touches de votre clavier.

<span id="page-10-0"></span>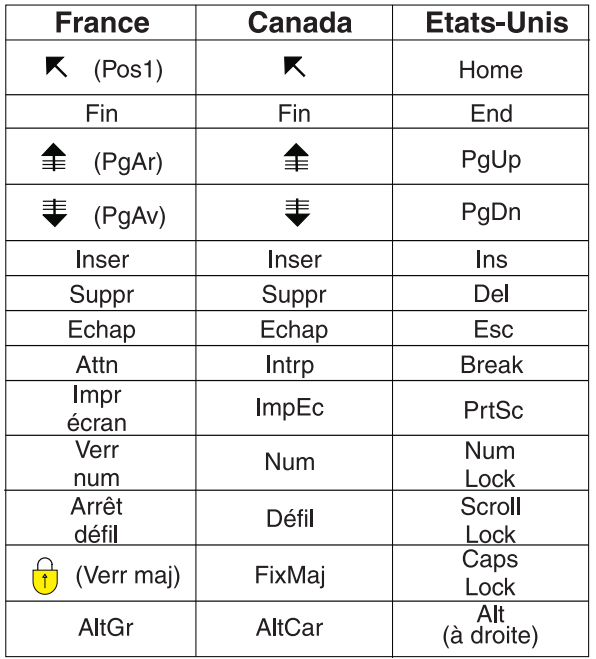

#### **Brevets**

Il est possible qu'IBM détienne des brevets ou qu'elle ait déposé des demandes de brevets portant sur certains sujets abordés dans ce document. Le fait qu'IBM vous fournisse le présent document ne signifie pas qu'elle vous accorde un permis d'utilisation de ces brevets. Vous pouvez envoyer, par écrit, vos demandes de renseignements relatives aux permis d'utilisation au directeur général des relations commerciales d'IBM, 3600 Steeles Avenue East, Markham, Ontario, L3R 9Z7.

### **Assistance téléphonique**

Si vous avez besoin d'assistance ou si vous voulez commander du matériel, des logiciels et des publications IBM, contactez IBM direct au 1 800 465-1234.

# <span id="page-12-0"></span>**Chapitre 1. Introduction**

# **1.1 Objectif**

L'objectif de ce guide est de présenter IBM Cúram Universal Access (UA). Après avoir lu ce guide, le lecteur devrait comprendre globalement de quelle manière UA peut être utilisé pour permettre à un citoyen d'identifier des services et postuler à des programmes répondant à ses besoins et comment le citoyen peut utiliser le service en ligne pour la plupart des interactions avec l'agence.

Pour comprendre au mieux ces concepts, le guide devrait être lu en entier. Il ne s'agit pas d'un guide de formation ni d'un guide utilisateur.

# **1.2 Public concerné**

Ce guide s'adresse aux analystes métier employés par votre organisation.

# **1.3 Conditions prérequises**

Pour mieux comprendre les rubriques couvertes dans ce guide, il est recommandé au lecteur de lire d'abord le Guide Cúram Integrated Case Management.

# **1.4 Chapitres contenus dans ce guide**

La liste suivante décrit les chapitres contenus dans ce guide :

#### **Présentation d'IBM Cúram Universal Access**

Ce chapitre explique comment les citoyens ont besoin d'accéder à des services et programmes en ligne et de quelle façon IBM Cúram Universal Access répond à ce besoin.

#### **Détermination de la meilleure ligne de conduite pour un citoyen**

Ce chapitre décrit de quelle façon un citoyen peut avoir recours au triage pour identifier rapidement les services communautaire et les programmes gouvernementaux susceptibles de répondre à leurs besoins.

#### **Examen d'un client pour les programmes et services**

Ce chapitre décrit les deux types d'examen qui peuvent être effectués par un citoyen : le filtrage et l'admissibilité.

#### **Réalisation et soumission de demandes clientes**

Ce chapitre décrit le processus de soumission, puis de gestion des demandes.

#### **Compte de citoyen**

Ce chapitre décrit le processus de création de compte de citoyen et présente les informations disponibles à partir du compte de citoyen.

#### **Sécurisation d'IBM Cúram Universal Access**

Ce chapitre décrit de quelle manière IBM Cúram Universal Access est sécurisé à l'aide de trois types de comptes utilisateur différents : Compte public générique, compte généré par le système et compte créé par le citoyen.

# <span id="page-14-0"></span>**Chapitre 2. Présentation d'IBM Cúram Universal Access**

# **2.1 Les besoins des citoyens : ce qui est attendu de la part de l'agence**

L'accès au Web devenant de plus en plus rapide et plus en plus courant, les entreprises offrent des solutions innovantes, au service du client, sur internet. On dit souvent de ces solutions qu'elles sont en libre-service sur le Web. Elles permettent aux clients d'accéder à des informations spécifiques et d'effectuer des tâches de routine sans qu'une interaction avec un représentant de l'entreprise ne soit nécessaire.

Les agences SEM (Social Enterprise Management) sont particulièrement intéressées par ces développements. Les agences doivent relever un défi unique dans la mesure où elles doivent communiquer avec un grand nombre de citoyens qui n'ont eu aucune interaction avec l'agence avant, et les faire profiter de nombreux services et avantages. Cela peut avoir une incidence sur les rapports entre l'agence et les citoyens qui veulent profiter de ses services.

# **2.2 Utilisation du libre-service Web pour aider les citoyens**

Une solution web en libre-service peut aider à résoudre ces problèmes. Toutefois, la plupart des agences sont très exigeantes en ce qui concerne les candidatures des citoyens ; c'est ce qui forme la base de ces solutions. Compte tenu de la diversité des prestations et services offerts par les agences (garde enfant, soutien de revenu, couverture médicale, etc.), il est important que la solution proposée soit entièrement configurable et qu'elle permette une navigation claire et cohérente de sorte que les citoyens puissent facilement trouver, comprendre et postuler à des services et avantages dont ils ont besoin sans l'aide d'une personne de l'agence. Dans l'idéal, il faut pouvoir modifier la configuration sans modifier le code source, ce qui fait gagner un temps précieux.

IBM Cúram Universal Access (UA) répond à ces exigences en permettant aux citoyens d'interagir avec une agence par Internet. UA est une application entièrement configurable, s'adressant au citoyen et qui permet aux agences d'offrir une solution en libre-service Web intuitive et conviviale.

# **2.3 De quelle façon IBM Cúram Universal Access répond à ce besoin ?**

Grâce à UA, les citoyens peuvent effectuer des tâches clé sans que la personne de l'agence chargée du dossier n'ait besoin d'intervenir :

v **Triage d'un citoyen pour déterminer ses besoins**

Un citoyen peut répondre à une brève série de questions pour identifier rapidement les services de sa communauté ainsi que les programmes gouvernement susceptibles de répondre à ses besoins.

v **Examen d'un citoyen pour des programmes**

Un citoyen peut s'examiner lui-même, afin de déterminer son admissibilité à des programmes proposés par l'agence.

v **Assistance aux soumissions de demande/candidature de citoyen**

Un citoyen peut postuler pour des programmes et suivre le statut de toutes les candidatures qu'il a soumises.

v **Gestion des demandes/candidatures client et des événements de la vie : le compte de citoyen**

Un citoyen peut signaler un événement de la vie, tel que la naissance d'un enfant, un mariage ou un changement professionnel dans la mesure où cela peut avoir une influence sur les prestations et programmes dont il bénéficie. UA propose également un compte de citoyen qui permet aux citoyens d'effectuer rapidement et en toute sécurité un examen, des demandes/candidatures et un triage, et leur permet d'accéder aux informations de paiement, à des activités planifiées, à des demandes soumises ou en cours et aux informations de contact de la personne chargée du dossier.

Le citoyen reçoit également des informations concernant sa situation particulière sous forme de messages et de campagnes de sensibilisation. Les messages affichés visent à prédire la raison pour laquelle le citoyen s'est connecté, par exemple, des messages informent le citoyen du montant de son dernier paiement et de la prochaine date de paiement. La sensibilisation permet d'afficher des messages, sous la forme de texte, de liens et d'images, pour aider le citoyen. Par exemple, si une citoyenne a signalé qu'elle venait d'avoir un bébé, des informations lui indiquant comment obtenir un certificat de naissance ou comment faire garder son enfant peuvent s'afficher. Des informations supplémentaires peuvent être ajoutées sur le compte du citoyen si l'agence estime qu'il est opportun de partager plus d'informations avec le citoyen.

# <span id="page-16-0"></span>**Chapitre 3. Détermination de la meilleure ligne de conduite pour un citoyen**

# **3.1 Introduction**

Les citoyens qui ont peu ou pas d'interaction avec un organisme pourront trouver difficile d'identifier les services et programmes dont ils peuvent bénéficier pour répondre à leurs besoins. UA propose un processus de triage qui permet d'identifier rapidement les besoins d'un citoyen et de les diriger vers des services communautaires et des programmes gouvernementaux. Par exemple, un client peut avoir un besoin immédiat de nourriture et de logement pour sa famille. Le triage identifiera rapidement ces besoins et le renseignera sur les services adéquats, les fournisseurs de service et les programmes qui répondent à ces besoins.

Un citoyen peut effectuer un triage à n'importe quel moment mais il a généralement recours en cas de besoin urgent et s'il n'est pas familier avec les services et programmes dont il peut bénéficier, par exemple si c'est sa première interaction avec une agence. Les citoyens qui ont déjà eu des interactions avec une agence et qui sont conscients de la façon dont leurs besoins peuvent être satisfaits peuvent rechercher des programmes et en faire une demande.

Ce chapitre décrit les fonctions de triage d'UA qui permettent aux citoyens d'identifier rapidement les services et programmes susceptibles de répondre à leurs besoins.

# **3.2 Comment fonctionne le triage ?**

UA offre une infrastructure qui permet à une agence de configurer un ensemble de questions pouvant être posées au citoyen et dont le but est de capturer des informations concernant la situation du citoyen. Il est recommandé d'inclure dans le script de questions une brève série de questions permettant de déterminer rapidement les besoins de base des citoyens. En fonction des réponses données à ces questions, les services et programmes susceptibles de répondre aux besoins des citoyens sont affichés. Pour lancer le triage, sélectionnez l'option Government and Community Help (Aide gouvernementale ou publique) dans la page d'accueil de l'UA, puis Find Community Help (Rechercher une aide publique). Une série de questions est alors présentée au citoyen.

# **3.2.1 Capture des informations sur le client à l'aide de scripts de triage**

Les informations sont captées à l'aide d'un script de questions défini par l'agence. Une propriété système permet de spécifier les script à afficher. Le script de question est créé à l'aide de Cúram Intelligent Evidence Gathering(IEG). Avec IEG, des informations sont collectées de manière interactive en affichant un script de questions auxquelles le citoyen peut répondre. Un exemple de script de questions concernant le besoins fondamentaux du client - logement/alimentation, finance, santé physique et mentale, addictions.

Lorsque les citoyens répondent aux questions dans le script, le fait de cliquer sur le bouton Suivant dans le script de questions affiche les résultats au citoyen.

# **3.2.2 Affichage des résultats de triage**

Selon les réponses fournies par le citoyen, une liste des services communautaires et programmes gouvernementaux susceptibles de correspondre à des besoins du citoyen lui sont affichées. Il se peut également que des informations importantes soient mises en évidence à l'attention du citoyen. Ces résultats proviennent de l' ensemble de règles d'éligibilité Cúram , qui s'exécute lorsque le citoyen a terminé le script de question. Une propriété système détermine l'ensemble de règles à exécuter pour le triage. Les résultats du triage sont affichés à l'écran du citoyen. Les services disponibles sont affichés sur la gauche de l'écran. Les fournisseurs de ces services sont affichés dans Google Maps et sont représentés

<span id="page-17-0"></span>par des icônes. Sur le côté droit de l'écran figure une liste des demandes et des écrans. Les alertes sont affichées en haut de la page. La section 3.3, «Utilisation des résultats du triage» décrit ces fonctions plus en détails.

# **3.3 Utilisation des résultats du triage**

Les résultats du triage permettent au citoyen d'accéder aux informations concernant les fournisseurs de service et les programmes gouvernementaux et permettent au citoyen d'identifier facilement l'adresse des fournisseurs de service, d'obtenir des itinéraires vers les adresses des fournisseurs ou de postuler en ligne pour des programmes gouvernementaux. Cette section décrit les résultats du triage plus en détails.

# **3.3.1 Mappage des adresses de fournisseur**

Lorsque la page des résultats s'affiche, au départ un certain nombre de services peuvent être présélectionnés et les adresses des fournisseurs de services présélectionnés sont affichées sur la carte. La présélection d'un certain nombre de services empêche un éventuel affichage d'une centaine de fournisseurs sur la carte, ce qui risquerait de dérouter le citoyen. Une propriété système détermine le nombre de services qui sont présélectionnés, par exemple si le nombre préconfiguré est réglé sur 10 et que plus de 10 services sont renvoyés, les 10 premiers services sont présélectionnés et 10 services maximum sont renvoyés, dans ce cas tous les services sont présélectionnés. Remarque : rien n'empêche l'utilisateur de sélectionner plus de 10 services.

Pour que la carte affiche les fournisseurs correspondant à l'adresse d'une agence et d'un emplacement, un certain nombre de paramètres de configuration sont proposés pour déterminer la zone de la carte à afficher en premier, par exemple, un paramètre de configuration permet à une agence de définir un point central sur lequel pointera la carte à son ouverture.

Un niveau de zoom peut également être configuré pour déterminer l'échelle de la carte lorsque la page de résultats est initialement affichée. La définition du niveau de zoom est importante car cela permet de déterminer si les icônes représentant les fournisseurs sont visibles ou non ; si la zone affichée est trop vaste, les icônes représentant les fournisseurs ne seront pas affichées. Un citoyen ne sera pas en mesure d'identifier des fournisseurs de services, à moins d'effectuer manuellement un zoom. A l'inverse, si le niveau de zoom est trop bas, seul un nombre limité de fournisseurs seront visibles, les citoyens ne pourront donc pas voir tous les fournisseurs à proximité.

Le citoyen a également la possibilité de rechercher des fournisseurs dans une zone particulière ; par exemple, si le citoyen indique 'Springfield' tous les fournisseurs de services répertoriés dans la zone de Springfield seront affichés sur la carte. La recherche est prise en charge par un paramètre de configuration connu sous le nom de pondération de géocodage qui détermine les limites nord/sud/est/ouest de la carte à afficher lorsqu'un citoyen recherche un emplacement. Cette option est utile lorsqu'un citoyen recherche un endroit qui peut exister à plusieurs emplacements de la carte ; par exemple, il existe plusieurs villes du nom de 'Springfield'. La pondération de géocodage détermine le 'Springfield' à afficher. En outre, les fournisseurs dont les adresses se trouvent à l'extérieur des limites définies par la pondération ne sont pas affichés sur la carte.

Le tableau suivant décrit le comportement de la carte en fonction des différentes actions exécutées par un citoyen :

| Action du citoyen                          | Réaction sur la carte                                                                                                    |
|--------------------------------------------|----------------------------------------------------------------------------------------------------|
| Le citoyen indique une adresse introuvable | La carte ne change pas mais un message indique au<br>citoyen que l'adresse est introuvable.                                                                                             |
| Le citoyen indique une adresse localisable | Les icônes des fournisseurs de service sont affichées<br>pourvu que l'adresse entrée conduise la carte à un<br>niveau de zoom qui permette aux icônes de fournisseur<br>d'être visible. |

*Tableau 1. Interactions utilisateur avec la carte*

<span id="page-18-0"></span>*Tableau 1. Interactions utilisateur avec la carte (suite)*

| Action du citoyen                                                                   | Réaction sur la carte                                                                                                    |
|-------------------------------------------------------------------------------------|----------------------------------------------------------------------------------------------------|
| Le citoyen indique une adresse qui existe plusieurs fois                            | La carte ne change pas mais un message indique au<br>citoyen qu'il doit affiner sa recherche en indiquant l'état<br>ou le code postal.                                                                                                    |
| Le citoyen effectue un zoom arrière                                                 | Si le citoyen effectue un zoom arrière au-delà du niveau<br>de zoom permettant l'affichage des icônes, celles-ci<br>disparaissent. Un message va s'afficher pour indiquer<br>qu'il est nécessaire d'effectuer un zoom avant pour<br>afficher les fournisseurs de service. |
| Le citoyen fait glisser la carte vers la gauche ou la droite,<br>le haut ou le bas. | Le cas échéant, des fournisseurs de service<br>supplémentaires s'affichent.                                                                                                    |

Pour plus d'informations concernant les paramètres de configuration, voir le Guide de configuration Cúram Universal Access.

### **3.3.1.1 Affichage des détails du fournisseur**

Pour permettre à un citoyen de choisir un fournisseur qui répond le mieux à ses besoins, des informations supplémentaires sont fournies. Pour accéder à ces informations, il suffit de sélectionner l'icône correspondante sur la carte. Les détails de fournisseur sont affichées au citoyen, c'est-à-dire les informations de contact, une carte indiquant l'emplacement des fournisseurs, et les informations pertinentes pour le citoyen, par exemple, les documents qu'il doit apporter au fournisseur d'un service.

Le tableau suivant décrit chacune de ces zones :

| Informations                | Description                                                                                                    |
|-----------------------------|----------------------------------------------------------------------------------------------------|
| Informations sur le service | Nom et description du service.                                                                                                    |
| Informations sur le contact | Les nom, adresse, numéro de téléphone, adresse<br>électronique et site Web du fournisseur sont affichés. Les<br>informations importantes concernant le client sont<br>affichées ici, par exemple, les heures d'ouverture. Elles<br>sont enregistrées en tant que Informations sur le client<br>dans Cúram Provider Management (CPM). |
| Autres services             | Les services supplémentaires proposés par le fournisseur<br>sont répertoriés.                                                                                                    |
| Spécialités                 | Les spécialités des fournisseurs correspondent aux zones<br>d'expertise du fournisseur ou à son expérience, par<br>exemple, il peut être hispanophone ou apte à travailler<br>avec des citoyens handicapés.                                                                                                    |
| Procédure de saisie         | Les fournisseurs peuvent disposer d'une procédure de<br>saisie particulière, par exemple, il se peut que le client<br>doive se rendre dans les bureaux des fournisseurs pour<br>postuler, et qu'il ne puisse pas le faire en ligne.                                                                                                  |
| Admissibilité               | Pour bénéficier d'un service particulier de la part d'un<br>fournisseur sélectionné, il peut exister des critères<br>d'admissibilité, par exemple, le client doit être âgé de<br>plus de 18 ans.                                                                                                    |

*Tableau 2. Détails du fournisseur*

<span id="page-19-0"></span>*Tableau 2. Détails du fournisseur (suite)*

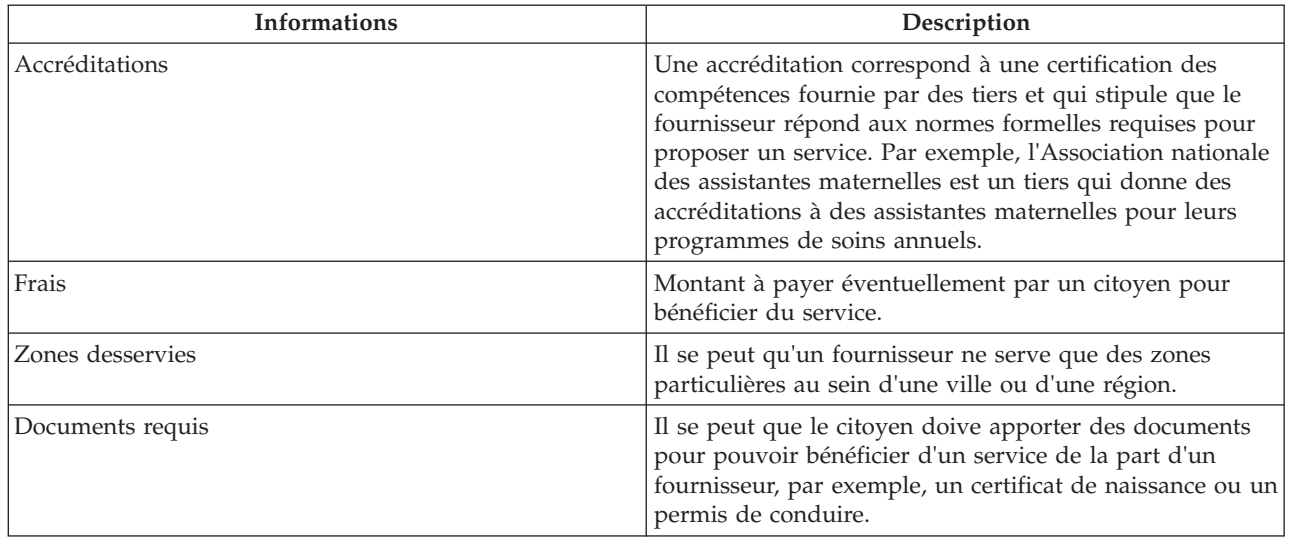

Pour plus d'informations concernant la configuration des détails du fournisseur, voir le Guide métier Cúram Provider Management.

La page des détails concernant le fournisseur permet au citoyen d'imprimer les détails des fournisseurs, d'obtenir des itinéraires vers l'adresse des fournisseurs et également de contacter le fournisseur à l'aide du lien Recommandez-moi.

### **3.3.1.2 Obtenir des itinéraires**

Pour afficher et imprimer des itinéraires entre un emplacement spécifié par l'utilisateur et les emplacements de fournisseurs, il suffit de sélectionner le lien Obtenir l'itinéraire. Un citoyen peut indiquer un emplacement de départ et choisir le mode de transport qu'il va utiliser. Selon la sélection qu'il aura choisie, les itinéraires seront calculés pour un piéton ou pour un véhicule. L'unité de distance peut également être précisée, par exemple, des miles ou des kilomètres. Un citoyen peut imprimer cet itinéraire, y compris avec la carte.

### **3.3.1.3 Recommandation d'un citoyen à un fournisseur**

Il se peut que le citoyen souhaite contacter le fournisseur pour l'informer de ce qu'il est intéressé par le service et souhaiterait en bénéficier. Pour ce faire, il peut sélectionner le lien Recommandez-moi, celui-ci permet à l'utilisateur de préciser ses informations de contact et d'écrire un message qui sera envoyé par courrier électronique au fournisseur. Dans CPM un paramètre de configuration permet de déterminer si un fournisseur autorise qu'on lui envoie ce type de recommandation.

Pour plus d'informations concernant la configuration des détails du fournisseur, voir le Guide métier Cúram Provider Management.

# **3.3.2 Affichage des alertes**

En fonction des réponses fournies par un citoyen, il peut être nécessaire de l'alerter au sujet d'informations importantes, par exemple, si un citoyen indique qu'il risque des mauvais traitements physiques, le numéro de contact pour les services d'urgence peut être affiché. Pour répondre à cela, des alertes peuvent être définies dans l'ensemble de règles de triage puis affichées sur la page des résultats de triage. Des messages d'alerte multiples peuvent être affichés sur cette page si nécessaire.

### **3.3.3 Examen ou candidature à des programmes provenant du triage**

Les détails de services communautaires susceptibles de répondre aux besoins d'un citoyen lui sont présentés et des programmes gouvernementaux sont étalement proposés. A partir de la page des résultats

de triage, un citoyen peut examiner et/ou postuler à un nombre de programmes gouvernementaux susceptibles de répondre à ses besoins. Selon les réponses fournies par le citoyen dans le script de questions, l'ensemble de règles CER va identifier et afficher un ou plusieurs examens et demandes qui permettront au citoyen de déterminer s'ils sont admissibles, puis de postuler à un ou plusieurs programmes gouvernementaux. Les demandes/candidatures et examens peuvent contenir plusieurs programmes. L'ensemble de règles CER peut également identifier des programmes spécifiques au sein d'examens et de demandes susceptibles de répondre à des besoins de client, c'est-à-dire que lorsqu'un examen ou une demande est sélectionné dans la page des résultats du triage, certains ou tous les programmes de l'examen et de la demande peuvent être présélectionnés.

Pour plus d'informations concernant l'examen et les demandes/candidatures, consultez le chapitre 4 et le chapitre 5 de ce guide.

# <span id="page-22-0"></span>**Chapitre 4. Examen d'un client pour les programmes et services**

# **4.1 Introduction**

L'examen d'admissibilité permet à un citoyen de déterminer s'ils sont potentiellement admissible à un ou plusieurs programmes en fonction d'une brève série de questions et de quelques règles d'admissibilité. A partir de cette détermination, le client peut décider de postuler ou non à des programmes identifiés.

Ce chapitre décrit les fonctions d'examen plus en détails.

# **4.2 Types d'examens**

Deux types d'examens sont pris en charge par UA – l'examen préalable filtré et l'examen d'admissibilité. L'examen filtré permet de réduire le nombre de programmes pour lesquels un citoyen souhaite passer l'examen. Par exemple, il se peut qu'un type d'examen passe en revue 50 programmes. Toutefois, certaines questions de base (par exemple, êtes-vous mariés, êtes-vous enceinte), associées à un script IEG, permettent d'identifier rapidement les programmes auxquels un citoyen aura peu de chance d'être admissible.

L'examen d'admissibilité comprend généralement la collecte de réponses à des questions plus détaillées (à l'aide d'un script IEG), ce qui explique que l'ensemble de questions dirigées est plus long. Les questions typiques définies dans le script font référence aux ressources d'une personne (économie, actions et obligations, etc.) ou au contexte du foyer. En effectuant d'abord l'examen préalable filtré, un citoyen peut éviter de répondre à de telles questions. C'est-à-dire qu'il peut être informé des programmes pour lesquels il aurait intérêt à exécuter un examen d'admissibilité.

Les résultats d'une examen filtré ou d'admissibilité (les programmes pour lesquels le citoyen peut être admissible) sont générés par l'exécution des règles avec les réponses aux différentes questions. Le citoyen a alors la possibilité de soumettre une demande/candidature à ces programmes. Toutefois, il peut soumettre une demande directement, sans avoir à entreprendre d'abord un examen.

UA prend en charge les examens anonymes ou authentifiés. Les citoyens authentifiés (les citoyens qui ont créé un compte) peuvent choisir de sauvegarder une session d'examen particulière. Cet examen peut être repris ultérieurement.

# **4.3 Sélection d'examen**

Le processus d'examen préalable est lancé lorsque le citoyen sélectionne Find Government and Community Help (Rechercher une aide gouvernementale ou publique) dans la page d'accueil d'UA, puis Check If You are Eligible for Government Benefits (Vérifier votre éligibilité à une aide gouvernementale). l'agence peut configurer le système pour préciser si, avant l'examen, le citoyen peut choisir d'être authentifié ou non. Si l'authentification est activée, cela signifie que le citoyen peut choisir d'être authentifié avant de poursuivre avec l'examen. Si l'authentification est désactivée, le citoyen suit le processus d'examen sans avoir besoin de se connecter ou de créer un compte.

S'il choisit de créer un nouveau compte, le citoyen est conduit à l'écran de création de compte. Lorsque la création a réussi, le citoyen est automatiquement connecté au système et le processus d'examen se poursuit.

<span id="page-23-0"></span>Si le citoyen choisit de se connecter, une fois qu'il a réussi, le système vérifie si le citoyen a déjà sauvegardé un examen. Si le citoyen a déjà sauvegardé un examen, une page affiche une liste des examens que le celui-ci a précédemment sauvegardé. Le citoyen peut choisir de démarrer un nouvel écran ou de reprendre l'examen sauvegardé.

Pour poursuivre le processus d'examen, un examen doit être sélectionné. Selon la configuration du système, le citoyen peut sélectionner manuellement l'examen ou le système sélectionnera automatiquement l'examen. Le système va automatiquement sélectionner l'examen si un seul examen a été défini. Toutefois, si plusieurs examens ont été définis, le citoyen doit sélectionner celui qu'il souhaite entreprendre.

Cet écran répertorie et décrit chacun des écrans disponibles sur le système. UA permet de grouper les examens en catégories, par exemple Services sanitaires et sociaux, services assurance-chômage etc. Les examens sont présentés au citoyen dans ces catégories afin d e faciliter la recherche de l'élément souhaité. Les examens et leurs catégories sont définis dans l'administration d'UA.

Un examen individuel permet à un citoyen d'effectuer la vérification pour un ou plusieurs programmes. Généralement, un citoyen est invité à sélectionner les programmes pour lesquels il souhaite procéder à une vérification. Toutefois, dans trois situations particulières le citoyen ne sera pas invité à sélectionner de programmes :

- v Si un examen préalable filtre a été défini pour l'examen. Le citoyen devra toutefois indiquer les programmes pour lesquels il souhaiterait faire l'objet d'un examen une fois l'examen préalable filtré terminé.
- v Si un programme unique a été défini pour l'examen.
- v Si un examen a été configuré pour ne pas permettre la sélection par un citoyen.

Une fois que le citoyen a sélectionné l'examen et les programmes pour lesquels il souhaite faire l'objet d'un examen. Le système appelle le script IEG associé, ce qui permet au citoyen de démarrer l'examen sélectionné.

Pour plus d'informations concernant l'examen de configuration, voir le Guide de configuration Cúram Universal Access.

### **4.4 Détermination des programmes les plus appropriés pour un client**

L'examen filtré peut être utilisé pour identifier les programmes les plus appropriés pour un citoyen. L'examen préalable filtré avant l'examen d'admissibilité permet au citoyen d'être informé sur les programmes pour lesquels il aurait intérêt à exécuter un examen d'admissibilité.

L'examen préalable filtré est défini pour un examen en spécifiant des règles et un script de filtre. Généralement, un script pour un examen préalable filtré ne doit pas dépasser une ou deux pages de long. L'objectif est de permettre au citoyen de déterminer rapidement les programmes pour lesquels l'examen d'admissibilité devrait s'avérer positif. Si un examen préalable filtré a été défini, le citoyen est conduit immédiatement au script d'examen filtré lorsqu'il sélectionne l'examen. Le citoyen n'est pas invité à sélectionner des programmes. Les règles sont par conséquent exécutées pour tous les programmes définis dans l'ensemble de règles d'examen préalable filtré.

La page de résultats de l'examen dresse la liste des programmes dont le citoyen est susceptible de pouvoir bénéficier et ceux pour lesquels son admissibilité n'a pas pu être déterminée. Cette dernière liste représente les programmes pour lesquels le citoyen ne sera pas admissible, toutefois, le citoyen a toujours la possibilité de postuler pour ces derniers. Le citoyen peut choisir les programmes pour lesquels il souhaite poursuivre avec l'examen d'admissibilité, dans les deux listes. Seuls les programmes qui ont été explicitement ajoutés à l'examen dans l'administration d'UA peuvent être sélectionnés.

# <span id="page-24-0"></span>**4.5 Examen de l'admissibilité potentielle d'un client**

L'examen d'admissibilité permet de déterminer l'admissibilité potentielle d'un citoyen pour bénéficier d'un ou de plusieurs programmes particuliers. Il est constitué d'un script de collecte de données et d'un ensemble de règles d'examen d'admissibilité qui permettent de déterminer l'admissibilité potentielle à un ou plusieurs programmes.

Les règles d'examen d'admissibilité sont exécutées à la fin du script d'examen et les résultats sont affichés dans la page Suis-je éligible.

Les règles d'examen d'admissibilité ne sont exécutées que pour les programmes associés à l'examen.

La page des résultats de l'examen d'admissibilité est divisée en deux listes ; les programmes pour lesquels le citoyen est admissible et ceux pour lesquels l'admissibilité n'a pas pu être déterminé. Il est possible de définir des règles CER pour ajouter un texte explicatif détaillé qui aidera le citoyen à comprendre les décisions concernant l'admissibilité potentielle.

Le texte affiché dans l'en-tête de la page Suis-je éligible peut être configuré pour chaque différent type d'examen, afin de présenter un message pertinent pour l'examen entrepris par le citoyen.

Cliquez sur le bouton Suivant pour ouvrir la page Votre prochaine étape. Cette page est divisée en trois sections ; les programmes pour lesquels il est possible de postuler en ligne, les programmes pour lesquels il est possible de postuler en ouvrant et en imprimant un formulaire de candidature et les programmes pour lesquels vous pouvez postuler en téléphonant au bureau local. Le texte d'en-tête de la page Votre prochaine étape peut également être configuré pour un examen.

# **4.5.1 Candidature en ligne à un programme**

La section Candidature en ligne répertorie tous les programmes pour lesquels le client a choisi d'être examiné et pour lesquels il est possible de postuler en ligne dans UA. Cette section n'est pas affichée si aucun programme ne peut faire l'objet d'une candidature en ligne.

Une icône située à gauche du nom du programme indique si l'examen a déterminé que le citoyen était potentiellement admissible pour bénéficier du programme. Le texte qui décrit chaque programme peut être configuré dans l'administration UA. Le texte décrivant les autres programmes auxquels il est possible de postuler avec la même candidature en ligne ne s'affichent qu'en cas d'admissibilité à d'autres programmes. Le lien Poser sa candidature en ligne ouvre la page de sélection des programmes s'il existe d'autres programmes auxquels le citoyen peut postuler à l'aide de la même candidature en ligne. Le programme pour lequel le lien Poser sa candidature en ligne a été sélectionné est automatiquement sélectionné et une icône apparaît à côté du nom des programmes pour lesquels l'examen a fait état d'une admissibilité. Cliquez sur le bouton Suivant pour ouvrir le script de saisie correspondant.

# **4.5.2 Candidature à un programme par courrier**

La section Impression & Courrier dresse la liste de chacun des programmes pour lesquels un formulaire de candidature PDF peut être ouvert et envoyé par courrier à l'agence. Cette section n'est pas affichée si aucun formulaire de candidature au format PDF n'a été défini dans l'administration d'UA pour aucun des programmes concernés.

Le fait de cliquer sur le nom de la demande/candidature ou l'icône du PDF ouvre le formulaire de demande/candidature. Les données entrées pendant l'examen peuvent être copiées dans le formulaire de candidature s'il a été défini une configuration de mappage pour le programme. Le texte qui décrit chaque programme est défini dans l'administration d'UA. Le texte qui décrit les autres programmes pour lesquels le même formulaire de candidature peut être utilisé n'est affiché qu'en cas d'admissibilité à d'autres programmes. Le lien A quelle adresse envoyer ceci ? ouvre une boîte de dialogue qui permet au citoyen de chercher l'adresse du bureau auquel la demande/candidature doit être envoyée. Pour plus d'informations, voir la section [5.7, «Impression d'une demande», à la page 19.](#page-30-0)

# <span id="page-25-0"></span>**4.5.3 Poser sa candidature en personne à un programme**

La section Bureau local répertorie tous les programmes pour lesquels il est possible de postuler en se rendant au bureau local. Cette section n'est pas affichée si aucun programme ne peut faire l'objet d'une candidature sur place.

Le lien Où est le bureau le plus proche ? ouvre la fenêtre qui permet à un citoyen de trouver l'adresse du bureau local qui gère les candidatures pour un programme particulier. Il s'agit de la même fonctionnalité que celle disponible pour les formulaires de candidatures PDF. Toutefois, dans ce cas, les rapports entre une zone de service et un emplacement doivent être définis pour le programme.

Pour obtenir des informations concernant la configuration des examens, voir le Guide de configuration Cúram Universal Access.

# <span id="page-26-0"></span>**Chapitre 5. Réalisation et soumission de demandes de client**

# **5.1 Introduction**

Pour postuler pour des programmes, un client doit soumettre une demande/candidature, fournir les informations requises sur les détails personnels, les revenus, les dépenses, l'emploi, l'éducation, etc. Ces informations font office de preuve dans le dossier du client et elles sont utilisées pour déterminer l'admissibilité.

Une demande/candidature pour un programme particulier peut être configurée dans UA de façon à être traitée selon une des méthodes suivantes :

- v Exécution d'une demande/candidature en ligne (sous la forme d'un script IEG)
- v Utilisation d'un formulaire de demande/candidature PDF
- v Les citoyens peuvent également avoir la possibilité plus traditionnelle d'appeler un bureau local de l'agence, dont l'adresse est affichée dans UA

UA permet aux citoyens de postuler en ligne à un ou plusieurs programmes en remplissant une demande/candidature en ligne. La demande/candidature en ligne est définie à l'aide d'un script IEG qui guide le citoyen à travers une série d'étapes dont le but est de collecter des informations appropriées pour les programmes pour lesquels le citoyen postule. Les deux méthodes sont prises en charge et peuvent être configurées. Les citoyens authentifiés peuvent choisir de quitter et enregistrer une demande/candidature pour la terminer à une date ultérieure. La demande/candidature est ensuite reprise là où le citoyen s'était arrêté. Après la soumission, un citoyen peut se connecter à UA pour vérifier le statut d'une demande/candidature. Le citoyen peut choisir d'annuler la demande/candidature si, pour une raison quelconque, il ne veut pas poursuivre. Le citoyen peut également consulter les informations qui ont été entrées dans la demande/candidature. Un document PDF contenant l'ensemble des informations saisies par le citoyen sur la demande/candidature peut également être généré. Le citoyen pourra alors l'apporter ou l'envoyer à l'agence ou encore le garder comme justificatif des informations indiquées dans le cadre de la demande/candidature.

Ce chapitre décrit les fonctions de la demande/candidature de manière plus détaillée.

### **5.2 Démarrage du processus de candidature**

Le processus de candidature débute lorsque le citoyen sélectionne Find Government and Community Help (Rechercher une aide gouvernementale ou publique) dans la page d'accueil d'UA, puis Apply For Benefits (Postuler à une prestation). L'agence peut configurer le système de façon que, avant de faire une demande de prestations, le citoyen doit être authentifié ou non. Si l'authentification est activée, le citoyen doit être authentifié avant de procéder à la demande de saisie. Si elle est désactivée, le citoyen peut poursuivre la saisie sans authentification. Si le citoyen doit être authentifié, le citoyen doit créer un nouveau compte utilisateur ou se connecter à un compte existant avant de commencer la procédure de saisie.

A ce stade du processus, le citoyen se trouve devant trois possibilités (en fonction de la configuration de l'authentification) :

- Création d'un nouveau compte
- Connexion à un compte existant
- Continuer sans authentification

<span id="page-27-0"></span>S'il choisit de créer un nouveau compte, le citoyen est conduit à un écran de création de compte (pour plus d'informations consultez le chapitre 6 consacré à la sécurité). Une fois le compte correctement créé, le citoyen est automatiquement connecté au système et le processus de saisie se poursuit.

Si le citoyen choisit de se connecter, une fois qu'il l'est, le système va vérifier si des candidatures sont en cours pour ce dernier (par exemple des candidatures qu'il n'aurait pas encore soumis à l'agence) ou s'il attend des dispositions (par exemple, il a soumis à l'agence sa candidature, mais elle n'a pas encore été traitée). Les listes ne sont affichées que si elles comportent des éléments, par exemple, si aucune demande/candidature n'a été sauvegardée, la section contenant des demandes sauvegardées n'est pas affichée.

Si des candidatures sont répertoriées, plusieurs possibilités sont proposées au citoyen selon l'état d'une candidature particulière. Le citoyen peut choisir de reprendre ou de supprimer une candidature non terminée, annuler une candidature déjà soumise ou en démarrer une nouvelle. Pour les besoins de ce chapitre, considérons que le citoyen décide de démarrer une nouvelle demande/candidature.

# **5.3 Démarrage et sélection d'une demande/candidature**

Une demande peut être lancée en sélectionnant le lien Commencer une nouvelle demande sur la page des demandes en cours ouverte si le citoyen a choisi de se connecter. Si le citoyen a créé un compte et s'est automatiquement connecté ou a choisi de ne pas être authentifié, il est automatiquement conduit à la page de sélection de demande. Pour poursuivre le processus de saisie, la demande en ligne doit être sélectionnée. Selon la configuration du système, le citoyen peut manuellement sélectionner la demande ou le système sélectionnera automatiquement la demande. Le système sélectionnera automatiquement la demande en ligne, si une seule demande a été définie. Toutefois, si plusieurs demandes en ligne ont été définies pour le système, le citoyen doit sélectionner la demande en ligne qu'il veut terminer.

La page des demandes sélectionnées répertorie et décrit chacune des demandes en ligne qui sont disponibles dans le système. UA permet de regrouper les demandes en groupes, par exemple Services sanitaires et sociaux, services assurance-chômage, etc. Les demandes sont présentées au citoyen dans ces catégories et dans l'ordre pour faciliter la recherche des éléments souhaités. Les demandes et leurs catégories sont définies dans la section d'administration UA de la demande d'administration Cúram.

Une demande peut permettre à un citoyen de faire une demande pour un ou plusieurs programmes. Généralement un citoyen est invité à faire une sélection parmi des programmes pour lesquels il est susceptible de faire une demande. Toutefois, dans deux situations, le citoyen ne sera pas invité à sélectionner des programmes :

- v Il n'existe qu'un programme pouvant faire l'objet d'une demande.
- v Chaque demande peut être configuré de façon à permettre la sélection d'un programme par le citoyen ou pour que tous les programmes associés à la demande soient automatiquement sélectionnés.

La page des programmes s'affiche si le système a été configuré pour permettre au citoyen de sélectionner les programmes dont il veulent faire la demande. Cette page affiche la liste des programmes qui ont été associés à la demande. Le citoyen peut sélectionner toute combinaison de programmes. Pour chaque programme, le nom du programme (un lien si une URL a été définie pour le programme à et un résumé sont affichés. Le contenu de cette page est défini à l'aide de l'administration UA.

A ce stade, le citoyen a sélectionné la demande et les programmes pour lesquels il souhaitent faire une demande. Le système appelle le script IEG associé ce qui permet au citoyen de commencer à remplir la demande en ligne sélectionnée.

# <span id="page-28-0"></span>**5.4 Sauvegarde d'une demande**

Lorsqu'il quitte une demande, quatre possibilités se présentent au citoyen, selon la configuration de la demande de saisie. Le citoyen peut :

- Sauvegarder la demande.
- v Envoyer la demande à l'agence pour qu'elle soit traitée.
- Imprimer la demande.
- v Quitter sans sauvegarder la demande.

Cette section décrit le traitement entrepris si le citoyen choisit de sauvegarder la demande.

Si le citoyen choisit de sauvegarder la demande, l'écran de sauvegarde de la demande (qui permet au client de créer un compte ou de se connecter) est affiché si le citoyen n'est pas encore connecté au système. Cet écran est ignoré si le citoyen est déjà connecté.

Le citoyen peut choisir de créer un nouveau compte ou de se connecter au système. Si le citoyen se connecte à un compte existant, le système vérifie si ce dernier a une demande en cours (par exemple non soumise à l'agence) du même type. Si le citoyen a déjà une demande du même type, une page s'affiche et offre au citoyen la possibilité de conserver la demande existante et d'éliminer la nouvelle, ou de supprimer la demande existante et de sauvegarder la nouvelle demande/candidature.

Si, à la suite de décisions prises par le citoyen ou le système, la nouvelle demande est sauvegardée, une page s'affiche pour confirmer la réussite de la sauvegarde de la demande.

Lors du premier passage d'un script, les informations entrées par le citoyen ne sont pas sauvegardées tant que le citoyen n'a pas quitté le script et choisi de sauvegarder la demande.

### **5.5 Reprise d'une candidature**

Une candidature peut être reprise en sélectionnant le lien Poursuivre la demande/candidature qui reprend la candidature au stade où elle a été sauvegardée la dernière fois. Lorsqu'une demande/candidature est reprise, les données entrées sont automatiquement sauvegardées lorsque le citoyen passe de pages en pages dans le script. Lorsque les données ont déjà été sauvegardées, le citoyen n'est pas invité à sauvegarder le script lorsqu'il quitte ce dernier. Les options présentées au citoyen sont fonction de la configuration du script.

# **5.6 Soumission d'une demande/candidature**

Une candidature peut être soumise ou envoyée à une agence une fois le script de saisie terminé, parfois avant la fin du script, simplement en le quittant. Une demande de saisie peut être configurée de façon qu'une agence décide si un script de demande peut être soumis avant la fin du script ou non.

Si le citoyen choisit d'envoyer une demande à l'agence (en terminant ou en quittant un script), l'écran affiché varie selon que le citoyen est déjà connecté ou non, et une propriété permet de déterminer si un citoyen doit soit créer un compte soit se connecter à un compte avant de soumettre une demande/candidature. Si le citoyen est déjà connecté, UA n'invite pas le citoyen à se connecter ni à créer un compte. Toutefois, si le citoyen n'est pas connecté, UA va inviter le citoyen à se connecter ou à créer un nouveau compte. Si la propriété est activée, le citoyen doit se connecter à un compte existant ou en créer un nouveau avant que la demande/candidature puisse être envoyé à l'agence.

Si le citoyen n'a pas besoin de s'identifier auprès du système, et qu'il est autorisé à envoyer la demande/candidature à l'agence sans se connecter ou sans créer de compte, il est possible de configurer une option qui permettra au client de procéder de la sorte. Cette option ne sera pas configurée si le citoyen doit créer un compte ou se connecter à un compte existant.

Si le citoyen s'est connecté à un compte existant avant d'envoyer la demande à l'agence, le système peut déterminer si le citoyen a déjà une demande en cours du même type ou s'il a déjà soumis des demandes pour les mêmes programmes toujours en attente d'une décision de la part de l'agence. Dans le premier cas, la page qui s'affiche propose au citoyen d'envoyer la nouvelle demande à l'agence ou de conserver celle qui a été sauvegardée et d'éliminer la nouvelle.

Si le citoyen a précédemment soumis des demandes/candidatures pour les mêmes programmes, le système détermine si le citoyen peut encore soumettre un des programmes à l'agence. Les programmes peuvent être configurés de façon à autoriser de multiples demandes/candidatures à un moment donné, par exemple, un citoyen peut soumettre une nouvelle demande d'aide monétaire pour un foyer différent de celui qui a fait l'objet de la précédente demande soumise et toujours en cours de traitement par l'agence.

Cet écran prévient le citoyen du fait que si la demande peut toujours être envoyée à l'agence, elle ne peut pas être soumise pour tous les programmes pour lesquels le citoyen souhaite faire une demande. Le citoyen a le choix entre trois options ; continuer à soumettre la demande pour les programmes pour lesquels il est autorisé à envoyer, sauvegarder ou supprimer la demande.

Pour soumettre une demande à l'agence, un script de soumission doit être spécifié pour la demande pour la demande dans l'administration UA. Cette opération est nécessaire car les demandes doivent s'accompagner d'informations supplémentaires, qui ne font pas partie de la demande et qui doivent être capturées avant la soumission. Par exemple, une demande d'assistance temporaire aux familles nécessiteuses (TANF) doit généralement s'accompagner d'informations concernant la possibilité d'un entretien avec le citoyen. Ces informations ne sont pas pertinentes pour un autre type de demande qui ne donnerait lieu à aucun entretien, par exemple l'assurance-chômage. Les signatures électroniques sont un autre exemple du type d'informations qui sont généralement capturées à l'aide d'un script de soumission. Ces données ne peuvent pas être capturées dans le cadre du script, car le citoyen a la possibilité de soumettre la demande avant d'avoir terminé le script.

Le traitement qui est entrepris lorsque le script de soumission est terminé dépend de la configuration des programmes auxquels le citoyen postule. L'admissibilité au programme peut être configurée de telle sorte qu'elle est déterminée à l'aide du système Cúram ou sur un système distant. Si Cúram a été désigné comme système d'éligibilité, un processus de création de dossier de candidature est appelé. Ce processus inclut une fonction de recherche et de correspondance qui tente de faire correspondre les clients d'une nouvelle candidature aux personnes enregistrées dans le système, en fonction de critères de recherche configurés. Une fois la recherche de correspondances effectuée, un ou plusieurs dossiers de candidature sont créés. Plusieurs dossiers sont créés si les programmes faisant l'objet de la candidature sont configurés pour différents types de dossier de candidature. La date de candidature figurant sur le ou les dossiers est définie sur la date du jour si la candidature a été soumise dans les heures d'ouverture du site principal de l'organisation. Dans le cas contraire, la date de candidature est définie sur la date du jour ouvré suivant.

Les données entrées pour la demande peuvent être mappées aux tableaux des preuves du dossier. Les mappages sont configurés pour un programme particulier à l'aide de l'éditeur de mappage de données Cúram . Une configuration de mappage doit être spécifiée pour le programme afin que les entités de preuve appropriées puissent être créées et alimentées en réponse à une soumission de demande en ligne. Pour plus d'informations concernant la définition des mappages pour un programme, consultez le Guide Data Mapping Editor Cúram.

Une fois le dossier de candidature créé, les programmes demandés par le client sont associés au dossier correspondant. Certaines organisations imposent des délais de traitement des dossiers de candidature à un programme ; différentes options de configuration sont disponibles pour un programme donné. Ces délais sont définis lorsque le programme est associé à un dossier de candidature. Pour plus d'informations sur le traitement des dossiers de candidature, reportez-vous au Guide Cúram - Intake.

<span id="page-30-0"></span>Si l'admissibilité est déterminée par un système distant, des configurations sont fournies pour permettre à un service Web d'être appelé sur un système distant (non-Cúram). Pour plus d'informations concernant la configuration des systèmes distants, voir le Guide de configuration Cúram Universal Access.

La page de confirmation de soumission est affichée lorsque la soumission d'une demande/candidature à l'agence a abouti. Cette page informe le citoyen du numéro de référence associé à la demande soumise. Les citoyens peuvent utiliser ce numéro de référence lors des correspondances suivantes qu'ils échangeront ensuite avec l'agence au sujet de la demande.

Le citoyen peut également l'ouvrir au format PDF et l'imprimer. Le véritable PDF qui est ouvert varie selon la configuration de la demande de saisie. La demande/candidature peut être configurée de façon à utiliser un PDF spécialement conçu par l'agence, à utiliser conjointement avec la demande de saisie. Si aucun formulaire PDF n'a été spécifié un PDF générique généré peut être utilisé. Si un formulaire conçu par l'agence est spécifié, ce formulaire est ouvert lorsque le citoyen clique sur le lien PDF. Les données entrées au cours de la candidature en ligne seront copiées dans le formulaire PDF pour chacun des programmes pour lequel le citoyen postule, et qui ont des configurations de mappage associées du type Création de formulaire PDF. Si une configuration de mappage n'a pas été associée au programme, les informations entrées au cours de la candidature en ligne pour ce programme ne seront pas copiées dans le formulaire PDF. Si un formulaire PDF n'est pas spécifié, un formulaire générique est ouvert à la place. Ce formulaire contient une copie des informations entrées par le citoyen lors du dépôt de la candidature en ligne. Pour plus d'informations concernant la configuration du formulaire généré, voir l'annexe C du Guide de configuration Cúram Universal Access.

L'agence peut définir des informations supplémentaires à afficher sur cette page. Il s'agit généralement d'informations susceptibles d'être nécessaires au citoyen pour aider l'agence à traiter la demande de manière rapide et efficace, tant pour l'agence que pour le citoyen, par exemple, une preuve d'identité. Ces informations sont configurables pour chaque type de demande/candidature.

### **5.7 Impression d'une demande**

UA prend en charge deux méthodes qui permettent au citoyen d'ouvrir et d'imprimer un formulaire de demande : soit le citoyen est envoyé vers un PDF qu'il peut ouvrir, imprimer et donc remplir, soit il exécute un script et il pourra, après avoir terminé et quitté le script, ouvrir un PDF contenant les informations entrées à l'aide du script.

Les formulaires PDF peuvent être configurés de sorte que des versions dans toutes les langues soient proposées. Les programmes pouvant faire l'objet d'une demande par formulaire PDF peuvent également être configurés.

Pour plus d'informations concernant la configuration des formulaires PDF, consultez le Guide de configuration Cúram Universal Access.

Chaque formulaire PDF défini dans l'administration UA s'affiche dans la page Apply for Benefits (Postuler à une prestation) qui s'affiche lorsque vous sélectionnez Apply For Benefit (Postuler à une prestation) dans la page d'accueil d'UA.

Si vous cliquez sur le nom du formulaire ou l'icône PDF, le formulaire PDF s'ouvre. Le citoyen peut également trouver l'adresse à laquelle envoyer sa candidature en cliquant sur le lien dans la colonne Où poser ma candidature. Ce lien ouvre une boîte de dialogue qui permet au citoyen d'entrer le code postal de la zone où il réside, afin de connaître l'adresse du bureau local auquel il doit envoyer son formulaire. Une propriété système permet de déterminer si les codes postaux sont utilisés pour cette fonction.

L'administration UA permet à une agence de définir des zones de service. Une zone de service représente une région couverte par les codes postaux qui lui ont été associés. Une zone de service peut être associée à un bureau local particulier pour un formulaire PDF, par exemple si vous résidez dans cette zone, envoyez votre formulaire de candidature au bureau se trouvant à cette adresse. Un bureau local par

<span id="page-31-0"></span>défaut peut également être défini pour un formulaire PDF. L'adresse de ce bureau est renvoyée au citoyen si le système ne peut pas trouver un bureau local ayant été configuré pour couvrir la zone dans laquelle le citoyen réside. De plus, si un modèle de travail de type Heures d'ouverture au public a été défini pour le bureau local (site Cúram) ; les informations concernant les heures d'ouverture du bureau sont affichées au citoyen.

Un formulaire de demande/candidature PDF peut également être ouvert à partir d'un script de saisie. Le script est utilisé pour collecter les données appropriées. A la fin du script (ou lorsque vous quittez le script), le citoyen a la possibilité d'ouvrir un formulaire pdf contenant les données entrées à l'aide du script. Pour ce faire, il faut associer un formulaire PDF à une demande de saisie dans l'administration UA.

Le lien Ouvrir mon formulaire de demande/candidature ouvre le formulaire PDF personnalisé conçu spécifiquement pour la demande de saisie. Les données entrées pendant la demande en ligne sont copiées dans le formulaire PDF de chaque programme faisant l'objet d'une candidature par le citoyen. Remarque : si les configurations de mappage n'ont été associées à aucun programme particulier, elles ne seront pas affichées dans le PDF).

Si un formulaire PDF et un script de soumission sont associés à une demande de saisie, à la fin du script, le citoyen est invité à envoyer la demande à l'agence. Le citoyen n'aura la possibilité d'imprimer la demande qu'une fois que la page de confirmation de soumission aura été affichée.

### **5.8 Retrait d'une demande/candidature**

Une fois la candidature soumise, un citoyen peut la retirer pour un ou plusieurs programmes concernés par la candidature. Une candidature peut être retirée à l'aide du lien Retirer de la page Demandes en cours. Elles peuvent également être retirées à partir de la page Demandes du compte de citoyen. Voir le chapitre 6 Compte de citoyen de ce guide pour plus d'informations.

Chaque programme peut être retiré individuellement. Le lien Retirer ouvre la page de retrait de candidature. Le programme associé au lien, par exemple sur la même ligne, est automatiquement sélectionné. Les motifs de retrait d'une candidature à un programme peuvent être configurés pour la demande de saisie dans l'administration UA.

### **5.9 Suppression d'une demande/candidature**

Les demandes sauvegardées en ligne peuvent être supprimées. L'option de suppression est disponible à partir de la page Demandes en cours. Les demandes qui n'ont pas encore été soumises à l'agence peuvent être supprimées. Les demandes peuvent également être supprimées de la page Demandes dans le compte de citoyen. *Voir le chapitre 6 Compte citoyen de ce guide pour plus d'informations.* Cliquez sur le lien Supprimer pour ouvrir une page de confirmation.

# <span id="page-32-0"></span>**Chapitre 6. Compte Citoyen**

# **6.1 Introduction**

Le compte citoyen est une fonction au sein de UA qui propose à un citoyen une façon rapide et pratique d'appliquer en toute sécurité des programmes et d'effectuer le triage et les examens. Elle permet également d'accéder aux fonctions suivantes :

#### **Page d'accueil**

La page d'accueil du compte citoyen est la première page affichée au citoyen lorsqu'il se connecte à son compte. Elle permet d'accéder à des messages définis par des agences afin de donner des informations au citoyen, telles que la date du paiement suivant, les derniers paiements et les réunions à venir. Une sensibilisation est proposée, elle permet à des campagnes ciblées d'être affichées au citoyen selon les circonstances de vie des citoyens.

#### **Mes demandes**

Les demandes soumises par un citoyen ou en cours sont accessibles. Une nouvelle demande/candidature peut également être lancée.

#### **My Screenings (Mes examens préalables)**

Les examens préalables en cours sont affichés et le citoyen peut les reprendre.

#### **Mes paiements**

Le citoyen reçoit un historique de tous les paiements effectués jusqu'à présent par l'organisme.

#### **Mes activités**

Les services, renvois et actions susceptibles d'être planifiés par le citoyen sont disponibles pour ce dernier.

#### **Informations de contact**

Un citoyen reçoit les informations de contact que l'organisme possède sur le système le concernant, par exemple l'adresse, l'adresse électronique et le numéro de téléphone. De plus, les informations de contact de tous les travailleurs en gestion du cas associés aux dossiers de citoyens peuvent être affichées.

#### **Evénements de la vie (My Updates et My Information (Mes mises à jour et Mes informations))** Le citoyen obtient des informations l'aidant à gérer les changements significatifs dans sa vie, mais aussi à les signaler auprès des agences. Une liste des changements précédemment soumis est également fournie.

Ce chapitre décrit ces fonctions principales plus en détails.

# **6.2 Création d'un compte et connexion**

Comme il a été décrit dans ce guide, un citoyen peut créer un compte UA pendant le processus d'examen et de demande/candidature. Pour donner au citoyen l'accès à toutes les informations disponibles dans le compte citoyen, celui-ci doit d'abord être inscrit en tant que participant sur le système d'enregistrement par exemple Cúram. Cet enregistrement doit ensuite être lié à son compte UA. Les agences peuvent appliquer plusieurs processus de sécurité pour valider l'utilisateur d'un compte citoyen est bien la même personne que celle enregistrée sur le système et ainsi, les agences ont accès à une API qu'ils peuvent lier à leurs citoyens. Une fois qu'une agence a lié un citoyen, celui-ci peut se connecter et accéder à leur compte.

Un compte standard est également fourni aux utilisateurs qui ne sont pas encore liés à un compte Cúram. A l'aide du nom d'utilisateur et du mot de passe créés lors du processus d'examen préalable et de candidature, le citoyen peut se connecter et accéder aux candidatures et examens préalables en cours.

# <span id="page-33-0"></span>**6.2.1 Ouverture d'une session**

Pour se connecter à un compte de citoyen, celui-ci doit sélectionner Connexion sur la page d'accueil IBM Cúram Universal Access. Le citoyen est invité à enter un nom d'utilisateur et un mot de passe, puis à sélectionner le bouton Suivant.

La page qui s'affiche ensuite varie selon que le citoyen est lié à un participant dans Cúram et que l'authentification de second niveau est activée ou non dans l'administration UA. Le second niveau d'authentification signifie que le citoyen devra entrer des informations personnelles supplémentaires avant d'être complètement connecté, par exemple la date de naissance, le numéro de sécurité social. UA permet à un administrateur de définir une ou plusieurs données que le citoyen doit fournir. Si le second niveau d'authentification n'a pas été défini, le citoyen est conduit à la page d'accueil du compte de citoyen. Si le second niveau d'authentification a été défini et qu'un administrateur a été défini, un citoyen doit entrer cette date de naissance et ce numéro de sécurité sociale avant de pouvoir se connecter, une page s'affichera donc, invitant le citoyen à entrer sa date de naissance et son numéro de sécurité sociale.

Si le citoyen n'est pas lié à un participant dans Cúram, l'authentification de second niveau n'est pas applicable et le citoyen est redirigé vers la page d'accueil du compte une fois que l'authentification a abouti.

Il est également possible de réinitialiser un mot de passe oublié. Si le citoyen a oublié son mot de passe, il peut en demander un nouveau. Si une adresse électronique est enregistrée dans le système pour le citoyen, un courrier électronique contenant un nouveau mot de passe lui est envoyé. Dans le cas contraire, la réponse à la question secrète permet de réinitialiser le mot de passe. Un citoyen peut également réinitialiser son mot de passe une fois connecté à son compte.

Pour plus d'informations sur la configuration de l'authentification de second niveau, reportez-vous au Guide de configuration Cúram Universal Access.

# **6.3 Page d'accueil Citoyen**

Lorsque le citoyen est correctement connecté, la page d'accueil du compte de citoyen est ouverte. La page d'accueil du compte de citoyen comporte deux sections principales : Messages et Sensibilisation.

### **6.3.1 Messages**

La section Mes messages de la page d'accueil affiche des messages qui permettent d'anticiper la raison pour laquelle le citoyen se connecte. Par exemple, un message peut s'afficher pour informer un citoyen de la date à laquelle il recevra un prochain paiement ou de la date du dernier paiement reçu. Des messages peuvent informer des citoyens de réunions auxquelles ils sont invités, d'activités programmées pour un client, d'accusés de réception de demandes, etc. Des messages provenant de systèmes distants peuvent également être affichés grâce à l'utilisation de services web pour transmettre les messages. Cette section décrit les caractéristiques de ces messages.

### **6.3.1.1 Affichage d'un message**

Chaque message comporte un titre, une icône et une date et heure d'effet qui indique à quel moment il est affiché. Dans la plupart des cas, la date d'effet d'un message correspond à la date du jour, mais dans certains cas, des paramètres de configuration déterminent la date d'entrée en vigueur. Par exemple, lorsqu'un paiement est émis par le système, un message est généré et la date d'effet correspond à la date du jour car le message est valide à partir d'aujourd'hui et doit être affiché au citoyen. Toutefois, lorsqu'un service est programmé pour un citoyen, il peut être approprié d'afficher le message immédiatement si le service a été planifié pour dans deux mois. Dans ce cas, un paramètre de configuration est proposé, il déterminera le nombre de jours avant la date de démarrage du service pendant lesquels le message doit apparaître dans le compte citoyen. Par exemple, cette date sera utilisée pour alimenter la date d'effet. Les messages provenant de systèmes distants sont affichés à partir de la date d'effet spécifiée dans le service Web.

### <span id="page-34-0"></span>**6.3.1.2 Etablissement de priorité et d'ordre**

Une priorité peut également être attribuée à un message, de sorte qu'il est affiché en haut de la liste de Messages. L'ordre des types de message peut également être configuré dans l'administration UA, par exemple, vous pouvez choisir d'afficher les messages de paiement en premier, les messages de réunion en second.

### **6.3.1.3 Durée du message**

La durée d'affichage du message dépend du type de message. Certains messages font référence à des éléments dont les dates de début et de fin peuvent servir à déterminer la durée de l'affichage du message. Par exemple, les messages de service sont affichés jusqu'à ce que la date de début de service soit dépassée. Dans d'autres cas, il peut arriver qu'un message doive être remplacé par un autre message, par exemple, un message qui informe un citoyen de son dernier paiement, affiché jusqu'à ce qu'un autre paiement soit effectué et donne lieu à nouveau message remplaçant le précédent. Dans ce cas, un paramètre de configuration permet également à l'agence de décider s'ils veulent remplacer les messages de cette façon où s'ils veulent définir un nombre de jours après lesquels le message est supprimé. La durée des messages en provenance de systèmes distants est fonction de la date d'expiration définie dans le service Web.

### **6.3.1.4 Messages système**

Les messages système peuvent également être affichés. Les messages système peuvent être utilisés lorsqu'un agent envoie un message à tous les citoyens associés à un compte citoyen. Par exemple, si une agence souhaite alerter tous les utilisateurs de ce que le système sera inactif pendant une journée particulière. Les messages système peuvent être configurés dans l'administration UA. Une date d'effet peut être définie pour un message système ; elle déterminera le moment auquel le message apparaîtra dans le compte de citoyen. Une date d'expiration peut également être spécifiée ; elle détermine à quel moment le message système sera supprimé du compte citoyen.

### **6.3.1.5 Predictive Response Manager**

Predictive Response Manager (PRM) est l'infrastructure utilisée pour créer et ensuite générer et afficher des messages sur la page d'accueil du compte citoyen.

Pour plus d'informations concernant la configuration des messages système et de l'ordre des messages, voir le Guide de configuration Cúram Universal Access.

Un certain nombre de messages prêts à l'emploi sont proposés. Ils sont répertoriés dans l'annexe A de ce guide, ainsi que les configurations qui leur sont associées.

### **6.3.2 Sensibilisation**

Les campagnes de sensibilisation permettent de définir des campagnes ciblées pouvant être affichées dans le compte citoyen. Les campagnes sont basées sur les informations que l'agence connaît du citoyen. Par exemple, si le citoyen est sans emploi et qu'il a un enfant en âge d'être scolarisé, les informations concernant la garde des enfants peuvent être affichées pour aider le citoyen lorsqu'il retrouvera du travail. Le panneau de droite de la page d'accueil du compte de citoyen est utilisé pour afficher les campagnes de sensibilisation. Ce panneau peut afficher des messages, des images et du texte avec des liens imbriqués et des images qui parfois sont des liens. Le texte enrichi est également pris en charge.

Les campagnes de sensibilisation peuvent être configurées dans l'administration d'UA. Chaque campagne est associé à un ensemble de règles CER utilisé pour détermine si une campagne doit être affiché au citoyen ou non. Une date d'expiration peut également être spécifiée ; elle détermine la durée de la campagne. Un autre paramètre de configuration détermine le nom du panneau de campagne de sensibilisation affiché à un citoyen sur la page d'accueil du compte de citoyen.

Pour plus d'informations concernant la configuration des campagnes, voir le Guide de configuration Cúram Universal Access.

# <span id="page-35-0"></span>**6.4 Mes paiements**

L'onglet Mes paiements répertorie tous les paiements qui ont été remis à un citoyen. Ces messages peuvent être récupérés à partir de Cúram ou de n'importe quel système distant. Les paiements qui ont été annulés ou ayant expiré sont également affichés.

Un paiement peut être effectué par chèque, EFT, espèces ou récépissé.

Les détails affichés à l'utilisateur diffèrent selon le type de paiement. Les détails suivants sont affichés pour chacune des méthodes de paiement suivantes :

- v **Chèque** Adresse et numéro de chèque
- **EFT-** Code guichet de la banque et numéro de compte bancaire
- **Liquide** Adresse
- v **Récépissé** Adresse, numéro de récépissé

Pour plus d'informations sur les paiements, voir le Guide Cúram Integrated Case Management.

### **6.5 Mes activités**

L'onglet Mes activités affiche toutes les activités planifiées pour le client. L'affichage des activités permet de garantir la présence d'un citoyen à toutes les activités planifiées. Parmi les activités figurent les actions, les services et les renvois planifiés pour un client dans Cúram. Les services, renvois et actions sont normalement planifiés pour un client, dans un plan de résultats dont le but est d'atteindre un but particulier, par exemple l'autonomie.

### **6.5.1 Services**

Les services dont le statut est Non démarré et En cours sont affichés. Le nom du service, la période, les unités restantes, un lien vers les détails du fournisseur, la participation requise et un lien vers les informations de contact du propriétaire du service sont affichés. Un lien permet également au citoyen de soumettre des commentaires concernant le service. Ces commentaires peuvent alors être affichés sur le service dans la demande par un travailleur chargé du dossier.

### **6.5.2 Renvois**

Les renvois dont le statut est actif et dont la date est aujourd'hui ou dans le futur sont affichés. Le nom du renvoi et un lien vers les détails du fournisseur sont fournis. Lorsqu'un renvoi est créé pour un client dans la demande/candidature, une lettre de renvoi est envoyée au client. Cette lettre est accessible également à partir de la liste Mes activités. Un lien permet également au citoyen de soumettre des commentaires concernant le renvoi. Ces commentaires sont visibles sur le renvoi dans la candidature par un travailleur chargé du cas.

### **6.5.3 Actions**

Les actions dont le client est responsable et dont le statut est Non démarré(e) ou En cours sont affichées. Le nom de l'action, la période, la participation et un lien vers les informations de contact du propriétaire de l'action sont affichés. Un lien permet également de soumettre des commentaires concernant l'action. Ces commentaires sont visibles sur l'action dans la demande/candidature par un agent de traitement.

Pour plus d'informations concernant les services, actions et renvois, consultez le Guide métier Cúram Outcome Management.

### <span id="page-36-0"></span>**6.6 Mes demandes**

L'onglet Mes demandes dresse la liste des demandes qui sont en cours (pas encore soumises à l'agence) ou en attente de disposition (soumises à l'agence mais en attente de décision détention de mineurs). Il s'agit de la même page que celle des demandes en cours, décrite précédemment dans la section [5.2,](#page-26-0) [«Démarrage du processus de candidature», à la page 15.](#page-26-0) L'unique différence réside dans le fait que l'accès à cette page à partir du compte citoyen signifie que le citoyen n'a pas été authentifié par l'agence comme il est décrit dans la section [6.2, «Création d'un compte et connexion», à la page 21](#page-32-0) et qu'il accède maintenant à d'autres informations au sein du compte citoyen ainsi qu'aux informations de la demande/candidature. Plusieurs options se présentent au citoyen selon l'état d'une demande/candidature particulière. Le citoyen peut choisir de reprendre ou supprimer une demande/candidature non terminée, annuler le lancement d'une demande/candidature ou démarrer une nouvelle demande/candidature. Le démarrage d'une nouvelle demande/candidature à partir d'un compte citoyen suis le même processus que celui décrit précédemment ; le système pré-alimente le script IEG à l'aide des informations stockées dans un justificatif citoyen. Ainsi le citoyen n'a pas besoin d'entrer à nouveau les informations dont l'agence dispose déjà à son sujet. Une propriété système indique si le script IEG est pré-alimenté.

# **6.7 Informations de contact**

L'onglet des informations de contact fournit à un citoyen les informations de contact des responsables chargés de leur dossier.

Les informations peuvent être récupérées à partir du système Cúram ou n'importe quel système distant en interaction avec UA.

# **6.7.1 Informations de contact de la personne chargée du dossier**

Les informations des personnes chargées de chaque affaire concernant un citoyen sont affichées. Les informations de contact de la personne chargée du dossier issues de Cúram et de systèmes distants peuvent être affichées. Le nom, le numéro de téléphone professionnel, numéro de téléphone personnel, le messager de poche, le numéro de télécopie et le courrier électronique peuvent être affichés. Un nombre de paramètres de configuration déterminent ce qui peut être affiché sur cette page, une agence peut décider de ne pas afficher les informations de contact de la personne chargé du dossier. Un paramètre de configuration détermine également les informations de contact à afficher, par exemple, une agence peut choisir de n'afficher que le numéro de téléphone et l'adresse électronique des personnes chargées des dossiers.

Pour plus d'informations concernant la configuration des informations de contact de personnes chargées des dossiers, voir le Guide de configuration Cúram Universal Access.

# **6.8 Exécution du triage alors que le citoyen est connecté à son compte**

Comme il a été mentionné précédemment, le triage est le processus qui consiste à identifier rapidement les besoins d'un client afin de le diriger vers des services communautaires et des programmes gouvernementaux. Un citoyen peut choisir d'exécuter le triage alors qu'il est connecté à son compte. Le triage peut être lancé en sélectionnant Find Community Help (Rechercher une aide publique) sous Find Government and Community Help (Rechercher une aide gouvernementale ou publique). Le script de questions de triage s'affiche ; le citoyen doit répondre aux questions avant d'accéder à la page de résultats de triage.

A l'instar du triage qui a été exécuté hors connexion, le système affiche des candidatures et des examens qui peuvent répondre aux besoins des clients. Toutefois, lorsque le triage est exécuté alors que le citoyen est connecté, le système ne peut pas afficher de demandes ou d'examens pour les programmes que le citoyen reçoit déjà ou pour lequel une demande/candidature est en attente pour le citoyen.

<span id="page-37-0"></span>Lorsqu'un citoyen choisit d'examiner ou de postuler alors qu'il est connecté, les scripts d'examen et de demande peuvent être pré-alimentés selon les informations déjà connues par l'agence. Un paramètre de configuration permet à une agence de décider si les scripts de demande et d'examen sont pré-alimentés ou non. Selon que le citoyen choisit un examen préalable ou une candidature, il accède au processus concerné.

# **6.9 Examen du compte citoyen**

L'examen d'admissibilité permet à un citoyen de déterminer s'il est potentiellement admissible pour un ou plusieurs programmes en fonction de questions courtes guidées et d'un petit ensemble de règles d'admissibilité. A partir de cette détermination, le client peut décider d'appliquer les programmes identifiés. Un examen préalable peut être effectué alors que le citoyen est connecté à son compte.

L'examen peut alors être lancé en sélectionnant, dans Find Government and Community Help (Rechercher une aide gouvernementale ou publique), l'option Check if You are Eligible for Government Benefits (Vérifier votre éligibilité à une aide gouvernementale) à l'écran dans la page de résultats de triage. Une fois l'examen préalable lancé, les examens préalables en cours s'affichent (si le citoyen a quitté un examen non terminé et l'a enregistré) ; il peut alors choisir de lancer un nouvel examen préalable ou de reprendre un examen existant. Remarque : les examens terminés ne s'affichent pas. Si le citoyen n'a aucun examen en cours, le citoyen est conduit directement à la page l'autorisant à faire une sélection dans une liste d'examens.

# **6.10 Evénements de la vie**

Un événement de la vie est une situation qui se produit dans la vie d'un citoyen susceptible d'engendrer une série d'interactions entre le citoyen et l'agence, par exemple un mariage, la naissance d'un enfant, une mort. Les événements de la vie d'UA permettent à une agence de configurer les événements de la vie, ainsi un citoyen pourra signaler les modifications intervenues dans sa vie et susceptibles d'influencer les programmes et services dont bénéficie le citoyen et ceux auxquels il a droit. Les événements de vie peuvent également être configurés de telle sorte qu'ils fournissent des ressources utiles au citoyen au sujet d'un événement de vie particulière, par exemple, un événement de vie Recherche d'emploi peut également inclure des liens vers des sites Web des demandeurs d'emploi et des conseils sur la manière d'écrire des curriculum vitae et les lettres de motivation efficaces. Cette section décrit la fonctionnalité des événements de vie disponible à partir du compte de citoyen.

# **6.10.1 Sélection d'un événement de la vie**

Le compte citoyen fournit au citoyen une liste des événements de la vie configurés. Un citoyen peut sélectionner un événement de la vie en sélectionnant l'option Mes informations dans son compte, puis Mettre à jour mes informations. Les événements courants de la vie s'affichent d'abord. Un organisme peut spécifier qu'un événement de vie configuré est courant dans l'administration d'événements de la vie d'UA. Un événement de la vie est considéré comme courant s'il s'agit d'un événement susceptible de se produire fréquemment dans la vie des citoyens, par exemple, la naissance d'un bébé, un mariage, un déménagement. L'affichage d'une liste des événements courants de la vie vise à éviter de devoir chercher dans une longue liste d'événements de la vie pour trouver les informations nécessaires.

Si un citoyen ne parvient pas à trouver l'événement de la vie souhaité dans la liste des événements courants de la vie, une liste de tous les événements de la vie configurés lui est également proposée. Les événements de la vie peuvent être répartis en catégories dans l'administration d'UA afin de faciliter leur identification. Par exemple, les événements de la vie correspondant à des changements d'emploi, modification des revenus et changement d'adresse peuvent figurer sous la catégorie "Emploi". Si un événement de la vie n'est ni courant ni classé, il s'affiche dans la section Général.

Une description de la catégorie et l'événement de vie est fournie au citoyen pour lui permettre d'identifier l'événement de vie qui lui donnera les informations dont il a besoin. La description de la catégorie et l'événement de vie sont configurables dans l'administration de l'événement de vie UA.

<span id="page-38-0"></span>A la sélection d'un événement de la vie, un citoyen est conduit à une page dans laquelle il trouve les informations concernant l'événement de la vie sélectionné et permet également au citoyen de soumettre des informations aux organismes concernés par l'événement de la vie sélectionné.

Les événements de la vie peuvent également exister à titre d'information, par exemple, ils peuvent être utilisés pour fournir des informations au citoyen tels que des liens vers de site Web utiles. Ces informations peuvent être définies dans l'administration d'événement de la vie UA.

# **6.10.2 Soumettre un événement de la vie**

Au démarrage d'un script d'événement de la vie, le citoyen reçoit une série de questions (IEG) basées sur l'événement de la vie sélectionné. Le script de question est défini dans l'administration de l'événement de la vie UA lors de la configuration d'un événement de la vie. Une fois les détails de l'événement de vie capturés, un citoyen aura, s'il est configuré pour l'événement de vie sélectionné, la possibilité de sélectionner les organismes auxquels ils veulent que les informations d'événements de la vie soient envoyées. Ceci fait office de consentement de la part du citoyen pour l'envoi d'informations aux organismes sélectionnés. L'événement de la vie peut être transmis à un système distant via un service Web et/ou aux propriétaires du cas correspondant sur un système Cúram via le courtier de preuves. Le propriétaire de cas va décider si elles sont appliquées ou non au cas du citoyen. Remarque : un citoyen n'a pas besoin d'avoir un cas sur le système pour soumettre un événement de la vie, mais les informations soumises ne seront ainsi pas transmises au propriétaire du cas. A la place, il est stocké en interne et il reviendra à l'organisme de décider comment utiliser ces informations.

Le citoyen reçoit également une liste des services de communauté et programmes du gouvernement (par triage) reposant sur l'événement de la vie soumis. Cela permettra aux citoyens de se référer aux autres services communautaires ou pour examiner et/ou appliquer des prestations supplémentaires. Par exemple, si le client bénéficie déjà d'une aide alimentaire et qu'il perd son emploi, il peut faire une demande de prestation assurance-chômage. Pour afficher les services communautaires et les programmes, un ensemble de règles doit être associé à l'événement de la vie dans l'administration qui permettront de déterminer les services et les programmes à afficher pour le citoyen. Une autre page de résultats configurable peut être affichée, selon le jeu de règles défini pour l'événement de la vie. Pour plus d'informations, reportez-vous au Guide de configuration IBM Cúram Universal Access.

# **6.10.3 Evénements de la vie soumis**

Un citoyen reçoit une liste des événements de la vie précédemment soumis. Elle est accessible dans la page My Updates (Mes mises à jour) du compte. Les informations précédemment soumises par un citoyen via es événement de la vie sont également affichées dans la page Mes informations.

# <span id="page-40-0"></span>**Chapitre 7. Définition de processus dans IBM Cúram Universal Access**

# **7.1 Introduction**

IBM Cúram Universal Access propose des processus prédéfinis, tels que les candidatures et les événements de la vie. Les clients peuvent définir leurs propres processus personnalisés afin de répondre aux besoins spécifiques du citoyen. L'infrastructure de motifs permet aux clients de définir leurs propres processus et aux citoyens d'accéder à ces processus dans le portail d'UA.

Ce chapitre décrit ces fonctions principales plus en détails.

# **7.2 Motifs**

Un motif permet à un client de définir ses propres processus et de les mettre à la disposition des citoyens, comme par exemple, Apply for Healthcare (Postuler pour des soins de santé). Un motif se compose d'un script IEG, d'un schéma de magasin de données associé, d'un jeu de règles de données et d'un jeu de règles d'affichage. Le script permet de définir un ensemble de questions qui s'affichent lorsque le citoyen lance un motif. Le schéma de magasin de données permet de stocker les réponses d'un citoyen dans le script. Les jeux de règles de données et d'affichage permettent de traiter et d'afficher les résultats. Les résultats de l'exécution d'un motif s'affichent dans une page de résultats configurable. Les options de configuration incluent la définition de la catégorisation des résultats, les actions disponibles pour des résultats spécifiques et une infobulle de membre du ménage afin de représenter le statut d'une personne par programme.

Pour plus d'informations sur la configuration d'un motif et sur la page de résultats, reportez-vous au Guide de configuration Cúram Universal Access.

# <span id="page-42-0"></span>**Chapitre 8. Sécurisation d'IBM Cúram Universal Access**

# **8.1 Introduction**

Toutes les informations capturées par IBM Cúram Universal Access sont sécurisées, de sorte que seul le citoyen ayant entré les informations peut y accéder. Chaque script exécuté est lié à un compte utilisateur et lorsque chaque page d'un script est affiché, une vérification permet de garantir que l'utilisateur en cours est bien le propriétaire des informations du script. Ce chapitre décrit les comptes utilisateur utilisés par IBM Cúram Universal Access.

# **8.2 Comptes utilisateur**

Trois comptes utilisateur distincts sont utilisés par IBM Cúram Accès universel :

### **Compte public générique**

Un compte utilisateur public générique est utilisé lorsqu'un citoyen accède pour la première fois à la page d'accueil d'IBM Cúram Universal Access.

### **Compte système généré**

Une fois que le citoyen sort de la page d'accueil, le système génère un compte utilisateur temporaire et connecte automatiquement l'utilisateur au système à l'aide des données d'identification générées. Le compte système généré est utilisé pour sécuriser toutes les données que le citoyen entre avant de créer son propre compte utilisateur ou de se connecter à un compte existant. Une fois que le citoyen se connecte, le propriétaire des données est transféré vers le compte du citoyen.

### **Compte créé par le citoyen**

A différents stades dans IBM Cúram Universal Access, le citoyen a la possibilité de créer son propre compte utilisateur ou de se connecter à un compte existant, une fois que c'est fait, les données du citoyen sont sécurisées dans ce compte. Ce compte peut être lié à un participant au système d'enregistrements qui donne au citoyen accès à toutes les informations accessibles à partir du compte de citoyen. Comme il est indiqué dans la section [6.2, «Création d'un compte et](#page-32-0) [connexion», à la page 21,](#page-32-0) l'authentification peut également être activée pour permettre une authentification supplémentaire lorsqu'un citoyen tente de se connecter.

Il existe un certain nombre de paramètres de configuration qui s'appliquent au nom d'utilisateur et au mot de passe. Les éléments suivants peuvent être définis :

- v Longueur du nom d'utilisateur et du mot de passe
- v Le nombre de caractères spéciaux que doit contenir un mot de passe
- v La longueur du mot de passe minimum et maximum
- v Le nombre maximum de tentatives de connexion avant verrouillage d'un compte
- v Le moment où les citoyens devront changer leur mot de passe ; cette configuration peut être spécifiée en jours ou par une date

L'URL des conditions générales peut également être définie.

### **8.3 Intégration de sécurité externe**

Devant le nombre grandissant de services gouvernementaux qui passent à l'Internet, il devient important de garantir que les citoyens peuvent être authentifiés auprès de ces services avec des données d'identification uniques. C'est bénéfique à la fois pour les gouvernements car le processus d'authentification est simplifié et pour le citoyen car il n'a pas à mémoriser une liste interminable de noms d'utilisateur et de mots de passe.

Tout ceci permet d'augmenter la sécurité car les citoyens seront moins enclins à écrire leurs noms d'utilisateur et leurs mots de passe et tous les efforts de sécurité se portent sur la mise en place de pratiques recommandées dans un système de sécurité d'entreprise unique. Dans sa forme prête à l'emploi, IBM Cúram Universal Access utilise son propre système d'authentification reposant sur une base de données d'utilisateurs enregistrés. Désormais IBM Cúram Universal Access peut également être configuré de façon à intégrer des systèmes de sécurité externes.

IBM Cúram Universal Access peut être déployé en mode Identité uniquement pour les utilisateurs enregistrés de sorte que la création de compte se produit en externe et les comptes utilisateur diffère en externe pour l'authentification. Pour plus de détails concernant la configuration d'IBM Cúram Universal Access pour l'intégration à des systèmes d'authentification externe, voir le Guide de configuration Cúram Universal Access.

# <span id="page-44-0"></span>**Chapitre 9. Conclusion**

# **9.1 Récapitulatif des concepts principaux**

Voici un récapitulatif des principaux concepts couverts dans ce guide :

- v UA peut être utilisé pour donner accès à un plus grand nombre de citoyens des services communautaires et programmes gouvernementaux en autorisant un citoyen à effectuer des tâches clé sans l'aide de la personne chargée d'un dossier.
- v Les citoyens peuvent utiliser le triage pour identifier rapidement les services communautaires qui les concerne, ainsi que les programmes gouvernementaux qui peuvent répondre à leurs besoins
- v Les citoyens peuvent se plier à un examen pour déterminer leur admissibilité aux programmes gouvernementaux
- v Les citoyens peuvent postuler à des programmes puis suivre et gérer leurs interactions avec l'agence à l'aide d'un compte citoyen sécurisé
- v Les modifications survenus dans la situation d'un citoyens peuvent être facilement signalées à l'aide d'événements de la vie, ce qui permet de déterminer rapidement dans quelle mesure les prestations dont il bénéficie peuvent être affectées.

# <span id="page-46-0"></span>**Annexe. Messages du compte de citoyen**

# **A.1 Messages de paiement**

Cette section décrit des messages concernant un paiement émis, un paiement annulé, un paiement attendu, un paiement suspendu, un paiement excédentaire, un paiement insuffisant. Un paramètre de configuration permet à un administrateur de déterminer le nombre de jours (à partir d'une date d'effet) pendant lesquels les messages de paiement doivent être affichés.

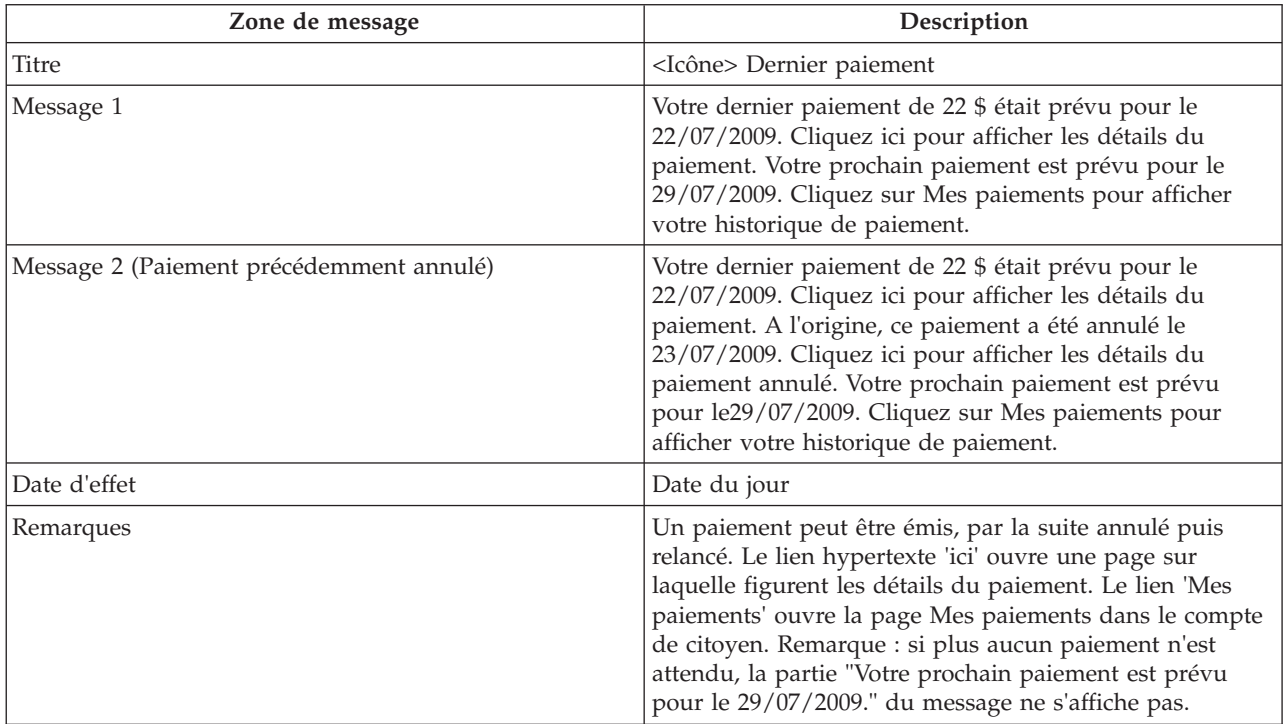

*Tableau 3. Paiement exécuté*

*Tableau 4. Paiement annulé*

| Zone de message | Description                                                                                                    |
|-----------------|----------------------------------------------------------------------------------------------------|
| Titre           | <icône> Paiement annulé</icône>                                                                                                    |
| Message         | Votre paiement de 22 \$ prévu le 22/07/2009 a été<br>annulé. Cliquez ici pour afficher les détails. Cliquez sur<br>les informations de contact pour contacter le travailleur<br>chargé de votre dossier si vous avez besoin<br>d'informations supplémentaires. Votre prochain paiement<br>est prévu pour le29/07/2009. Cliquez sur Mes paiements<br>pour afficher votre historique de paiement. |
| Date d'effet    | Date du jour                                                                                                    |
| Remarques       | Si plus aucun paiement n'est attendu, la partie "Votre<br>prochain paiement est prévu pour le 29/07/2009." du<br>message ne s'affiche pas. Le lien 'informations de<br>contact" ouvre l'onglet Informations de contact dans le<br>compte de citoyen. Le lien "Mes paiements" ouvres la<br>page Mes paiements dans le compte de citoyen.                                                         |

<span id="page-47-0"></span>*Tableau 5. Paiement dû*

| Zone de message | Description                                                                      |
|-----------------|----------------------------------------------------------------------------------|
| Titre           | <icône> Paiement suivant attendu</icône>                                         |
| Message         | Votre prochain paiement Aide monétaire est prévu pour<br>le 29/07/2011.          |
| Date d'effet    | Date du jour                                                                     |
| Remarques       | Ce message convient lorsqu'il s'agit du premier paiement<br>reçu par un citoyen. |

*Tableau 6. Cas suspendu*

| Zone de message | Description                                                                                                    |
|-----------------|----------------------------------------------------------------------------------------------------|
| Titre           | <icône> Paiements arrêtés</icône>                                                                                                    |
| Message         | Vos paiements pour Assistance monétaire ont été<br>interrompus depuis le 29/07/2009. Cliquez sur les<br>informations de contact pour contacter le travailleur<br>chargé de votre dossier si vous avez besoin<br>d'informations supplémentaires. |
| Date d'effet    | Date du jour                                                                                                    |
| Remarques       | Le lien 'informations de contact'' ouvre l'onglet<br>Informations de contact dans le compte de citoyen.                                                                                                    |

*Tableau 7. Suspension de dossier annulée*

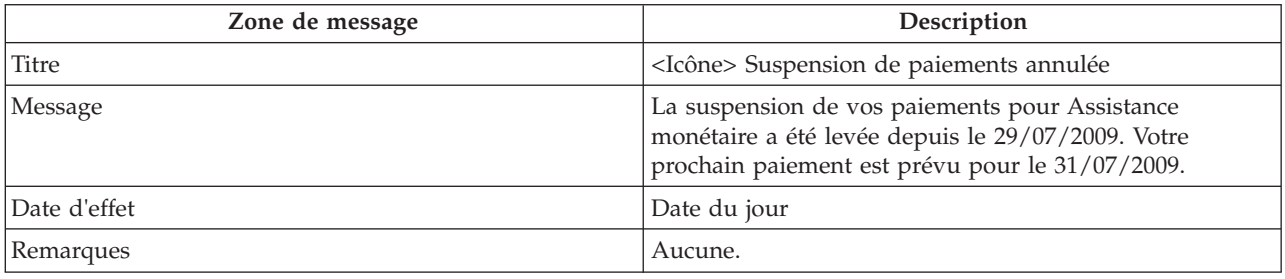

# **A.2 Messages de réunion**

Cette section décrit les messages d'une invitation à une réunion, d'annulation d'une réunion et de mise à jour d'une réunion. Un paramètre de configuration permet à un administrateur de déterminer le nombre de jours (à partir d'une date d'effet) pendant lesquels les messages de réunion doivent être affichés.

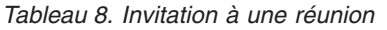

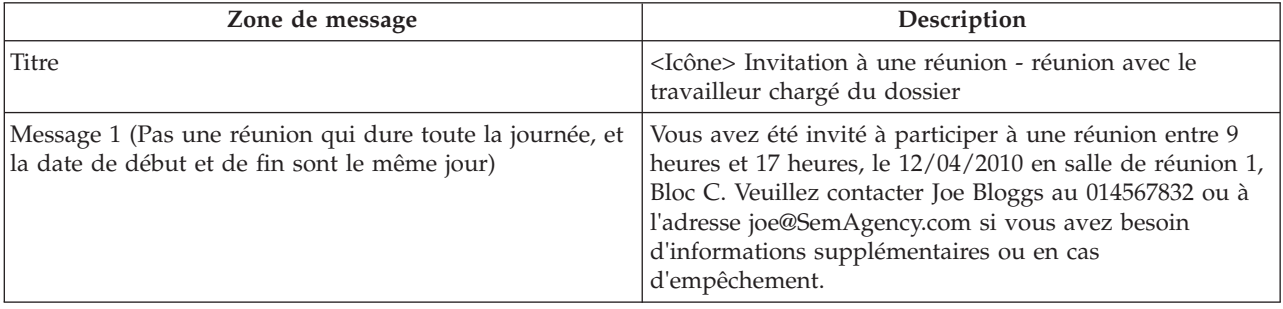

<span id="page-48-0"></span>*Tableau 8. Invitation à une réunion (suite)*

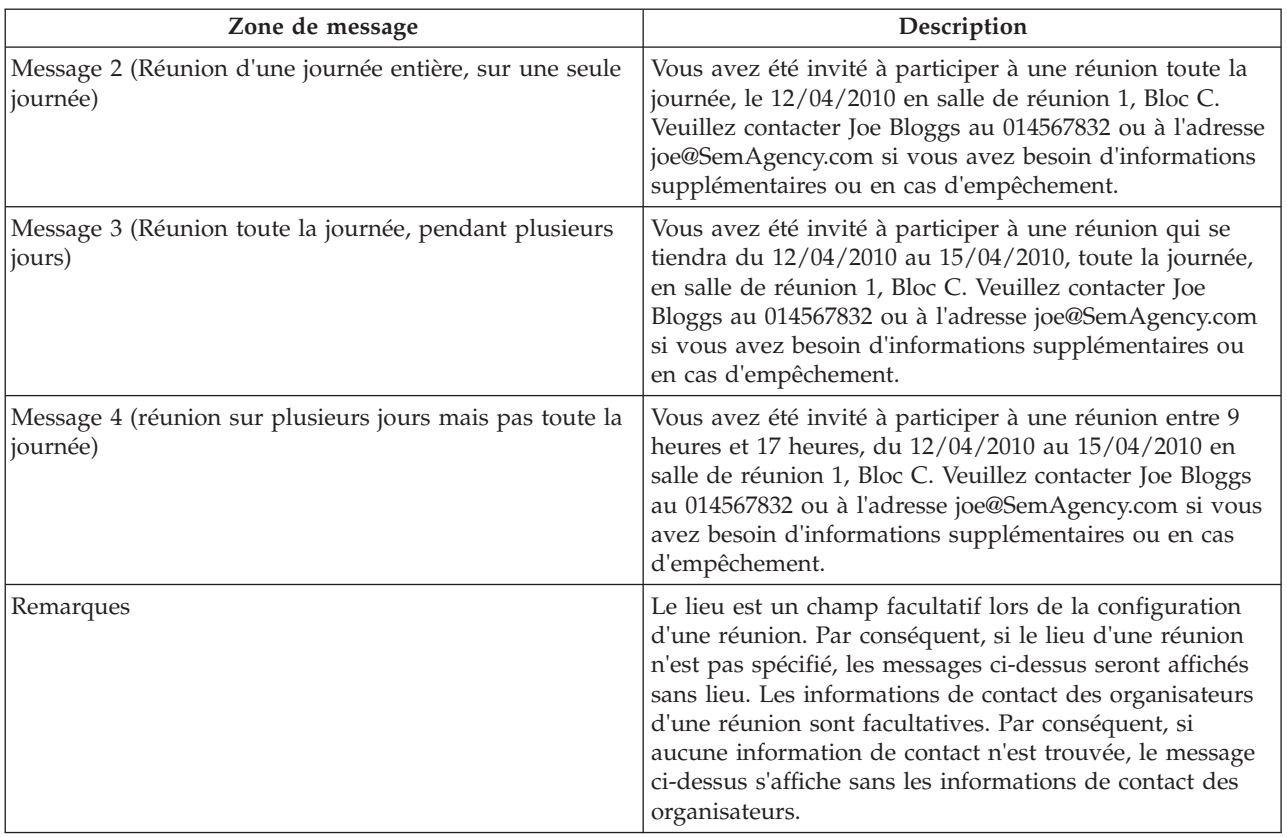

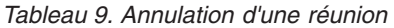

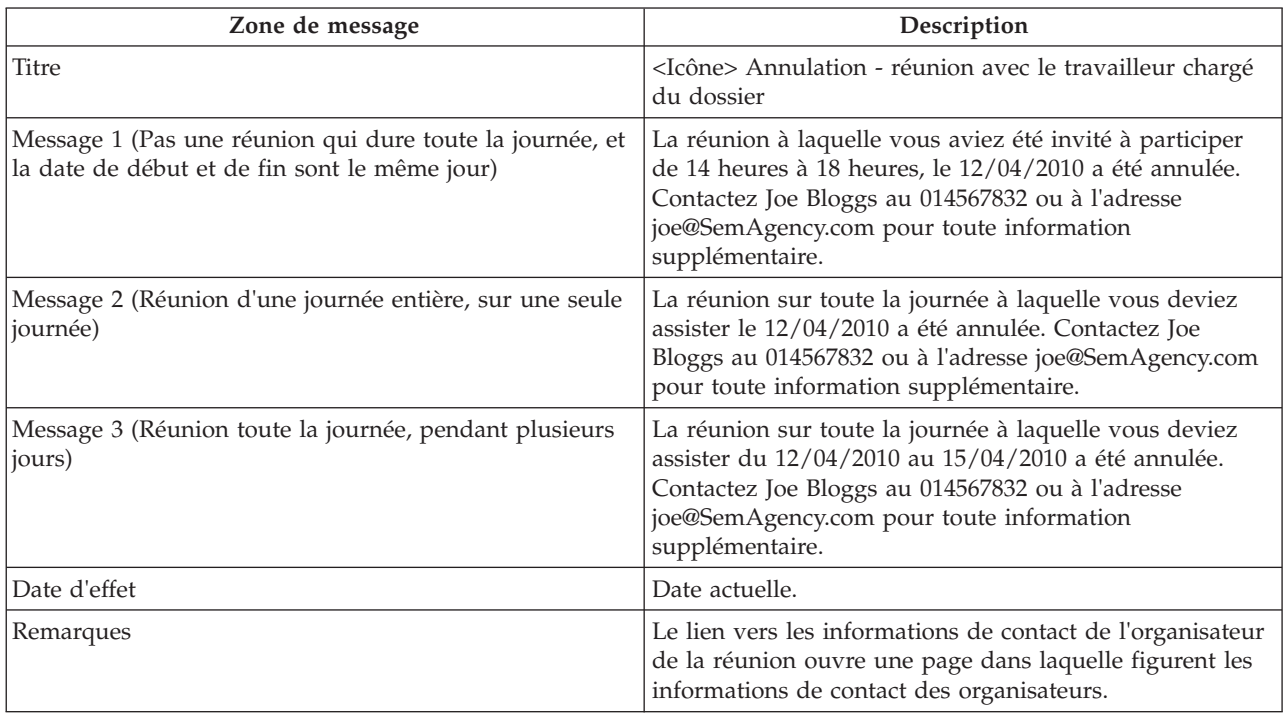

<span id="page-49-0"></span>*Tableau 10. Mise à jour de réunion*

| Zone de message                                                                                        | Description                                                                                                    |
|----------------------------------------------------------------------------------------------------|----------------------------------------------------------------------------------------------------|
| Titre                                                                                                  | <icône> Annulation - réunion avec le travailleur chargé<br/>du dossier</icône>                                                                                                    |
| Message 1 (La date et l'heure d'une réunion programmée<br>sur une partie de la journée a changé)       | La réunion à laquelle vous aviez été invité à participer<br>entre 14 heures et 18 heures le 12/04/2010 aura lieu de<br>15 heures à 19 heures en salle de réunion 1, Bloc C.<br>Veuillez contacter Joe Bloggs au 014567832 ou à l'adresse<br>joe@SemAgency.com si vous avez besoin d'informations<br>supplémentaires ou en cas d'empêchement.                     |
| Message 2 (Changement de lieu pour une réunion sur<br>une partie de la journée)                        | Le lieu de la réunion à laquelle vous aviez été invité à<br>participer de 14 heures à 18 heures, le 12/04/2010 a été<br>modifié. Elle aura lieu en salle de réunion 1, Bloc D.<br>Veuillez contacter Joe Bloggs au 014567832 ou à l'adresse<br>joe@SemAgency.com si vous avez besoin d'informations<br>supplémentaires ou en cas d'empêchement.                  |
| Message 3 (La date, l'heure et le lieu d'une réunion sur<br>une partie de la journée ont été modifiés) | La réunion à laquelle vous aviez été invité à participer<br>de 14 heures à 18 heures, le 12/04/2010 a été repoussée<br>au 13/04/2010 de 15 heures à 19 heures. Elle aura lieu<br>en salle de réunion 2, bloc C. Contactez Joe Bloggs au<br>014567832 ou à l'adresse joe@SemAgency.com pour plus<br>d'informations ou en cas d'empêchement.                       |
| Message 4 (Changement de date de réunions de journée<br>entière sur plusieurs jours)                   | La réunion sur toute la journée à laquelle vous deviez<br>assister du 12/04/2010 au 15/04/2010 a été repoussée.<br>Elle aura lieu du 13/04/2010 au 16/04/2010. Contactez<br>Joe Bloggs au 014567832 ou à l'adresse<br>joe@SemAgency.com pour toute information<br>supplémentaire ou en cas d'empêchement.                                                        |
| Message 5 (Changement de lieu pour une réunion toute<br>la journée sur plusieurs jours)                | Le lieu de la réunion sur toute la journée à laquelle vous<br>deviez assister le du 12/04/2010 au 15/04/2010 a<br>changé. Elle aura lieu en salle de réunion 1, Bloc D.<br>Veuillez contacter Joe Bloggs au 014567832 ou à l'adresse<br>joe@SemAgency.com si vous avez besoin d'informations<br>supplémentaires ou en cas d'empêchement.                         |
| Message 6 (Changement de date et de lieu pour une<br>réunion toute la journée sur plusieurs jours)     | La réunion sur toute la journée à laquelle vous deviez<br>assister du 12/04/2010 au 15/04/2010 a été repoussée.<br>Elle aura lieu du 13/04/2010 au 16/04/2010 en salle de<br>réunion 1, Bloc D. Veuillez contacter Joe Bloggs au<br>014567832 ou à l'adresse joe@SemAgency.com si vous<br>avez besoin d'informations supplémentaires ou en cas<br>d'empêchement. |
| Message 7 (changement de date pour une réunion<br>journée entière)                                     | La réunion sur toute la journée à laquelle vous deviez<br>assister le 12/04/2010 a été repoussée. Elle aura lieu le<br>13/04/2010. Contactez Joe Bloggs au 014567832 ou à<br>l'adresse joe@SemAgency.com pour toute information<br>supplémentaire ou en cas d'empêchement.                                                                                       |
| Message 8 (changement de lieu pour une réunion<br>journée entière)                                     | Le lieu de la réunion journée entière à laquelle vous<br>devez participer le 12/04/2010 a changé. Elle aura lieu<br>en salle de réunion 1, Bloc D. Veuillez contacter Joe<br>Bloggs au 014567832 ou à l'adresse joe@SemAgency.com<br>si vous avez besoin d'informations supplémentaires ou<br>en cas d'empêchement.                                              |

<span id="page-50-0"></span>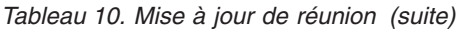

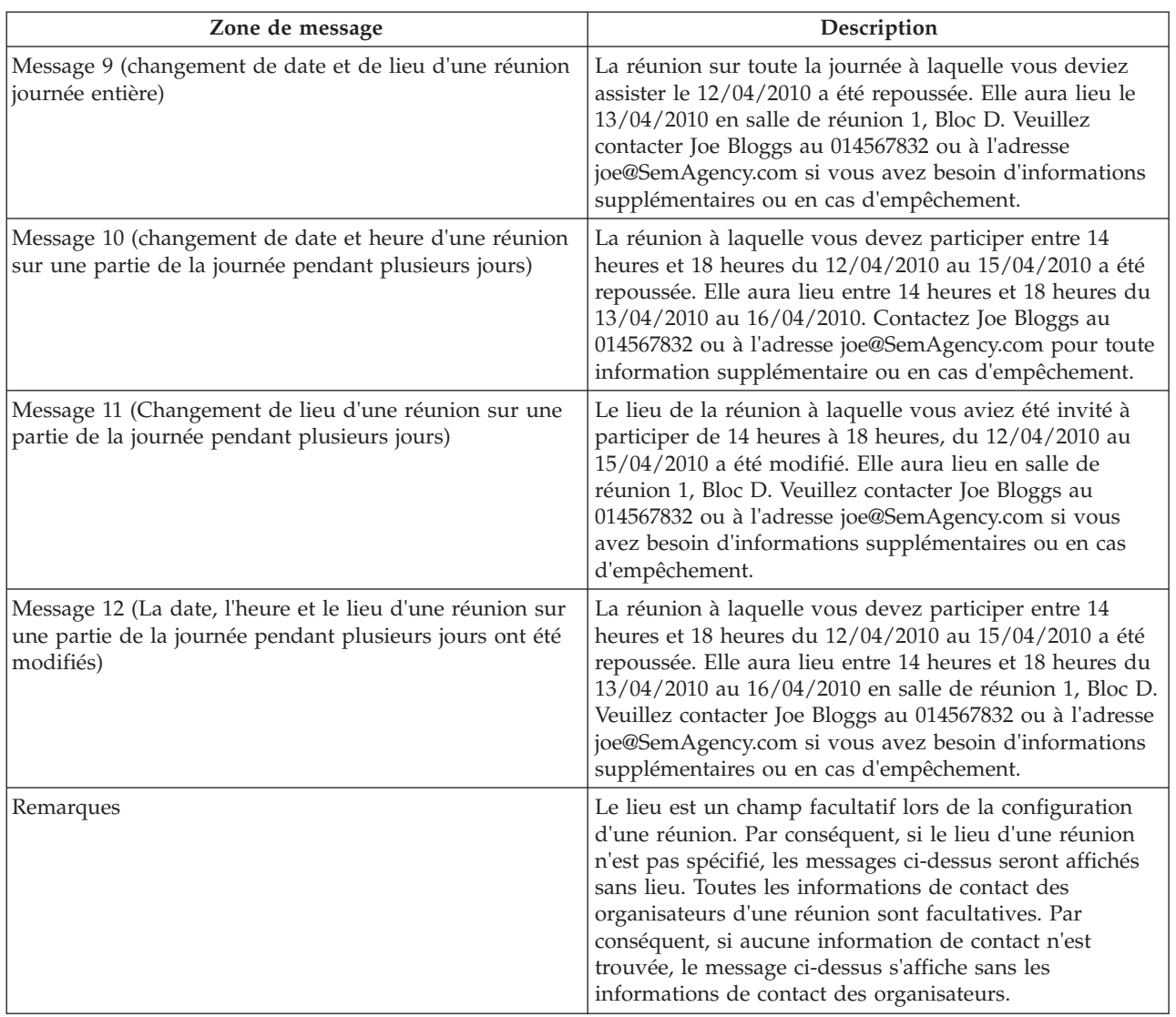

# **A.3 Messages d'activité**

Cette section décrit les messages correspondant à un service, une recommandation et une action.

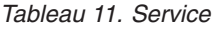

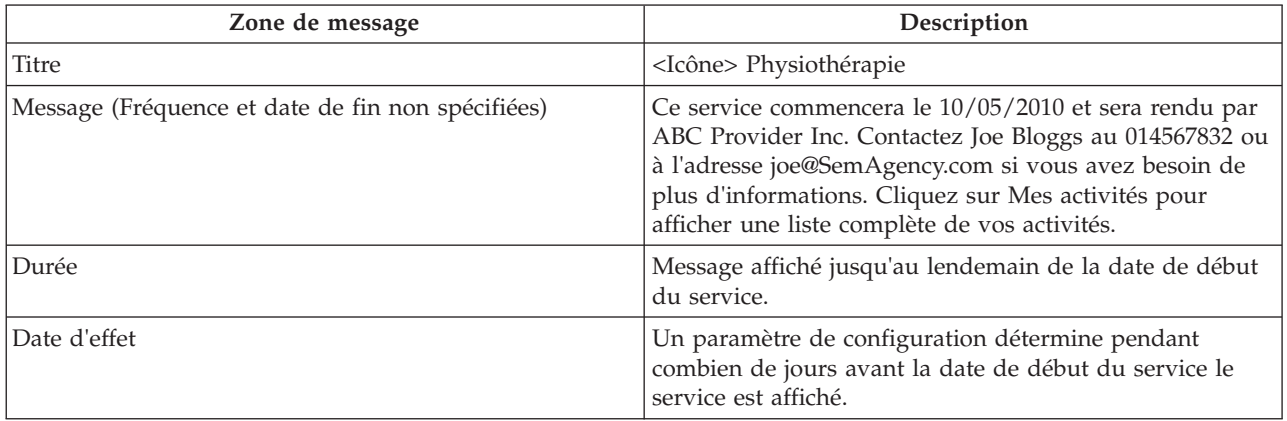

<span id="page-51-0"></span>*Tableau 11. Service (suite)*

| Zone de message | Description                                                                                                    |
|-----------------|----------------------------------------------------------------------------------------------------|
| Remarques       | Le lien du fournisseur ouvre une page affichant les<br>détails du fournisseur. Le lien Mes activités ouvre<br>l'onglet Mes activités dans le compte de citoyen. |

#### *Tableau 12. Recommandation*

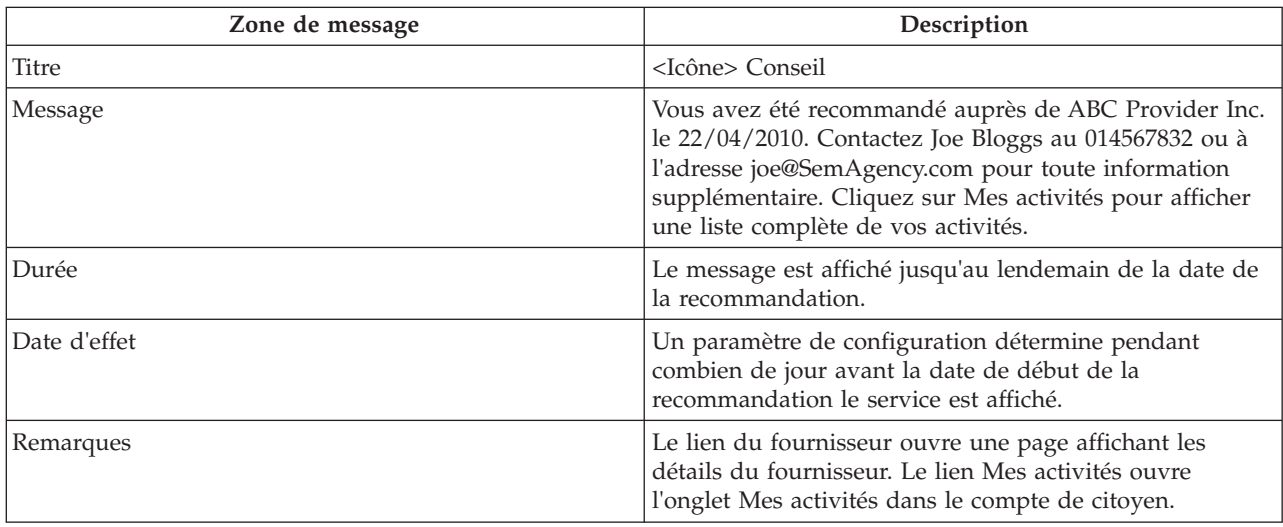

#### *Tableau 13. Action*

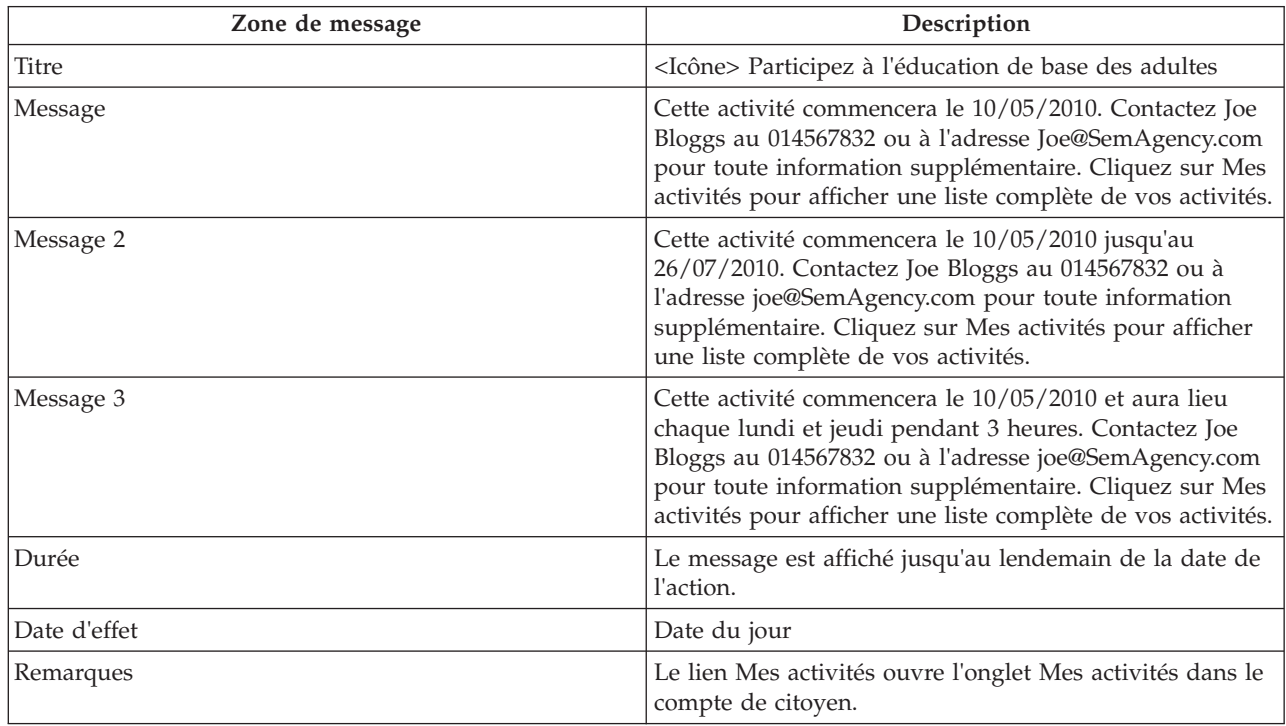

# <span id="page-52-0"></span>**A.4 Accusé de réception de la candidature**

Cette section décrit les messages d'un accusé de réception.

*Tableau 14. Accusé de réception de la candidature*

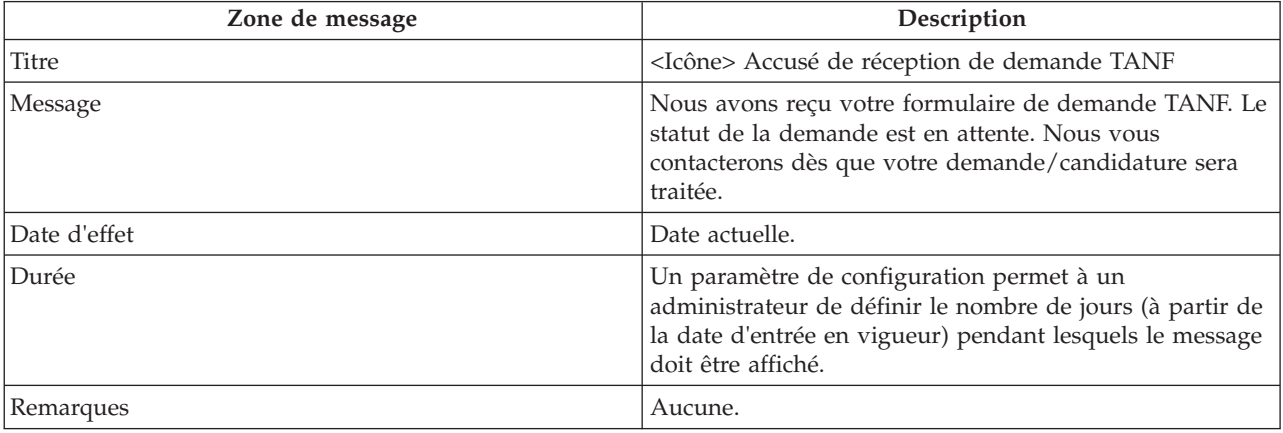

# <span id="page-54-0"></span>**Remarques**

Le présent document peut contenir des informations ou des références concernant certains produits, logiciels ou services IBM non annoncés dans ce pays. Pour plus de détails, référez-vous aux documents d'annonce disponibles dans votre pays, ou adressez-vous à votre partenaire commercial IBM. Toute référence à un produit, logiciel ou service IBM n'implique pas que seul ce produit, logiciel ou service puisse être utilisé. Tout autre élément fonctionnellement équivalent peut être utilisé, s'il n'enfreint aucun droit d'IBM. Il est de la responsabilité de l'utilisateur d'évaluer et de vérifier lui-même les installations et applications réalisées avec des produits, logiciels ou services non expressément référencés par IBM. IBM peut détenir des brevets ou des demandes de brevet couvrant les produits mentionnés dans le présent document. La remise de ce document ne vous donne aucun droit de licence sur ces brevets. Si vous désirez recevoir des informations concernant l'acquisition de licences, veuillez en faire la demande par écrit à l'adresse suivante :

IBM Director of Licensing

IBM Corporation

North Castle Drive

Armonk, NY 10504-1785

U.S.A. Pour le Canada, veuillez adresser votre courrier à : IBM Director of Commercial Relations IBM Canada Ltd 3600 Steeles Avenue East Markham, Ontario L3R 9Z7 Canada

Les informations sur les licences concernant les produits utilisant un jeu de caractères double octet peuvent être obtenues par écrit à l'adresse suivante :

Licence sur la propriété intellectuelle

Mentions légales et droit de propriété intellectuelle.

IBM Japon Ltd.

19-21, Nihonbashi-Hakozakicho, Chuo-ku

Tokyo 103-8510, Japon

Le paragraphe suivant ne s'applique ni au Royaume-Uni, ni dans aucun pays dans lequel il serait contraire aux lois locales. INTERNATIONAL BUSINESS MACHINES CORPORATION FOURNIT CETTE PUBLICATION "EN L'ETAT" SANS GARANTIE D'AUCUNE SORTE, EXPLICITE OU IMPLICITE, Y COMPRIS NOTAMMENT, LES GARANTIES IMPLICITES DE NON-CONTREFACON, DE QUALITE MARCHANDE OU D'ADEQUATION A UN USAGE PARTICULIER. Certaines juridictions n'autorisent pas l'exclusion des garanties implicites, auquel cas l'exclusion ci-dessus ne vous sera pas applicable.

Le présent document peut contenir des inexactitudes ou des coquilles. Ce document est mis à jour périodiquement. Chaque nouvelle édition inclut les mises à jour. IBM peut, à tout moment et sans préavis, modifier les produits et logiciels décrits dans ce document.

Les références à des sites Web non IBM sont fournies à titre d'information uniquement et n'impliquent en aucun cas une adhésion aux données qu'ils contiennent. Les éléments figurant sur ces sites Web ne font pas partie des éléments du présent produit IBM et l'utilisation de ces sites relève de votre seule responsabilité.

IBM pourra utiliser ou diffuser, de toute manière qu'elle jugera appropriée et sans aucune obligation de sa part, tout ou partie des informations qui lui seront fournies. Les licenciés souhaitant obtenir des informations permettant : (i) l'échange des données entre des logiciels créés de façon indépendante et d'autres logiciels (dont celui-ci), et (ii) l'utilisation mutuelle des données ainsi échangées, doivent adresser leur demande à :

IBM Corporation

Dept F6, Bldg 1

294 Route 100

Somers NY 10589-3216

U.S.A. Pour le Canada, veuillez adresser votre courrier à : IBM Director of Commercial Relations IBM Canada Ltd 3600 Steeles Avenue East Markham, Ontario L3R 9Z7 Canada

Ces informations peuvent être soumises à des conditions particulières, prévoyant notamment le paiement d'une redevance.

Le logiciel sous licence décrit dans ce document et tous les éléments sous licence disponibles s'y rapportant sont fournis par IBM, conformément aux dispositions du Livret contractuel, des Conditions Internationales d'Utilisation de Logiciels IBM ou de tout autre accord équivalent.

Les données de performance indiquées dans ce document ont été déterminées dans un environnement contrôlé. Par conséquent, les résultats peuvent varier de manière significative selon l'environnement d'exploitation utilisé. Certaines mesures évaluées sur des systèmes en cours de développement ne sont pas garanties sur tous les systèmes disponibles. En outre, elles peuvent résulter d'extrapolations. Les résultats peuvent donc varier. Il incombe aux utilisateurs de ce document de vérifier si ces données sont applicables à leur environnement d'exploitation.

Les informations concernant des produits non IBM ont été obtenues auprès des fournisseurs de ces produits, par l'intermédiaire d'annonces publiques ou via d'autres sources disponibles.

IBM n'a pas testé ces produits et ne peut confirmer l'exactitude de leurs performances ni leur compatibilité. Elle ne peut recevoir aucune réclamation concernant des produits non IBM. Toute question concernant les performances de produits non IBM doit être adressée aux fournisseurs de ces produits.

Toute instruction relative aux intentions d'IBM pour ses opérations à venir est susceptible d'être modifiée ou annulée sans préavis, et doit être considérée uniquement comme un objectif.

Tous les tarifs indiqués sont les prix de vente actuels suggérés par IBM et sont susceptibles d'être modifiés sans préavis. Les tarifs appliqués peuvent varier selon les revendeurs.

Ces informations sont fournies uniquement à titre de planification. Elles sont susceptibles d'être modifiées avant la mise à disposition des produits décrits.

Le présent document peut contenir des exemples de données et de rapports utilisés couramment dans l'environnement professionnel. Ces exemples mentionnent des noms fictifs de personnes, de sociétés, de marques ou de produits à des fins illustratives ou explicatives uniquement. Toute ressemblance avec des noms de personnes, de sociétés ou des données réelles serait purement fortuite.

#### LICENCE DE COPYRIGHT :

Le présent logiciel contient des exemples de programmes d'application en langage source destinés à illustrer les techniques de programmation sur différentes plateformes d'exploitation. Vous avez le droit de <span id="page-56-0"></span>copier, de modifier et de distribuer ces exemples de programmes sous quelque forme que ce soit et sans paiement d'aucune redevance à IBM, à des fins de développement, d'utilisation, de vente ou de distribution de programmes d'application conformes aux interfaces de programmation des plateformes pour lesquels ils ont été écrits ou aux interfaces de programmation IBM. Ces exemples de programmes n'ont pas été rigoureusement testés dans toutes les conditions. Par conséquent, IBM ne peut garantir expressément ou implicitement la fiabilité, la maintenabilité ou le fonctionnement de ces programmes. Les exemples de programmes sont fournis "EN L'ETAT", sans garantie d'aucune sorte. IBM décline toute responsabilité relative aux dommages éventuels résultant de l'utilisation de ces exemples de programmes.

Toute copie intégrale ou partielle de ces exemples de programmes et des oeuvres qui en sont dérivées doit inclure une mention de droits d'auteur libellée comme suit :

© (nom de votre entreprise) (année). Des segments de code sont dérivés des exemples de programmes d'IBM Corp.

© Copyright IBM Corp. entrez l'année ou les années. Tous droits réservés.

Si vous visualisez ces informations en ligne, il se peut que les photographies et illustrations en couleur n'apparaissent pas à l'écran.

### **Marques**

IBM, le logo IBM et ibm.com sont des marques ou des marques déposées d'International Business Machines Corp., aux Etats-Unis et/ou dans certains autres pays. Les autres noms de produits et de services peuvent appartenir à IBM ou à des tiers. La liste actualisée des marques d'IBM est disponible sur la page Web "Copyright and trademark information" à l'adresse [http://www.ibm.com/legal/us/en/](http://www.ibm.com/legal/us/en/copytrade.shtml) [copytrade.shtml.](http://www.ibm.com/legal/us/en/copytrade.shtml)

Adobe, le logo Adobe et PDF (Portable Document Format) sont des marques d'IBM ou des marques d'Adobe Systems Incorporated aux Etats-Unis et/ou dans certains autres pays.

D'autres noms peuvent être des marques de leurs propriétaires respectifs. Les autres noms de sociétés, de produits et de services peuvent appartenir à des tiers.

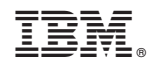

Imprimé en France